# 総合振込、給与・賞与振込(データ伝送)

### 総合振込データの新規作成

お客様が持つ預金口座から、取引毎に振込先口座情報および、日付、金額を指定し、複数の振込を一括で行う ことができます

### 手順1 | 業務の選択

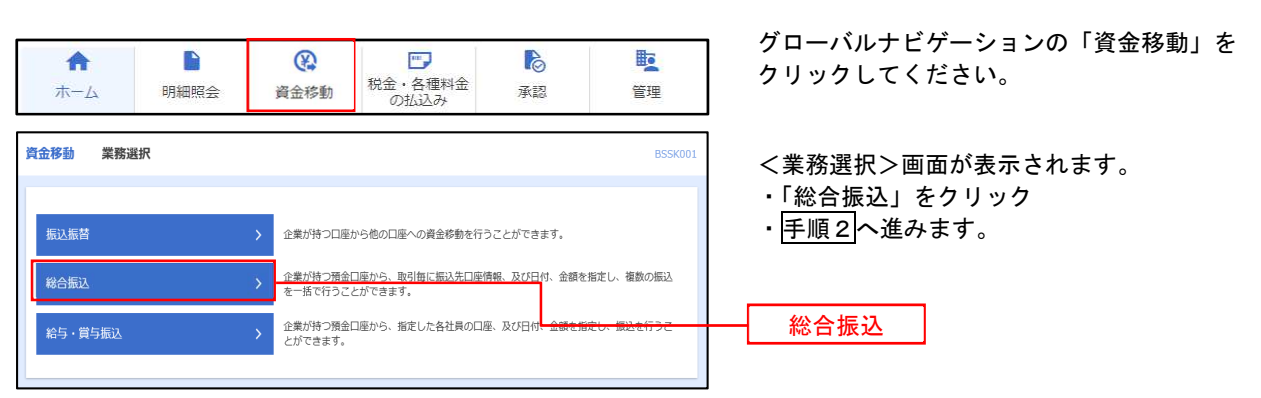

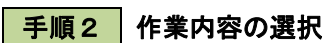

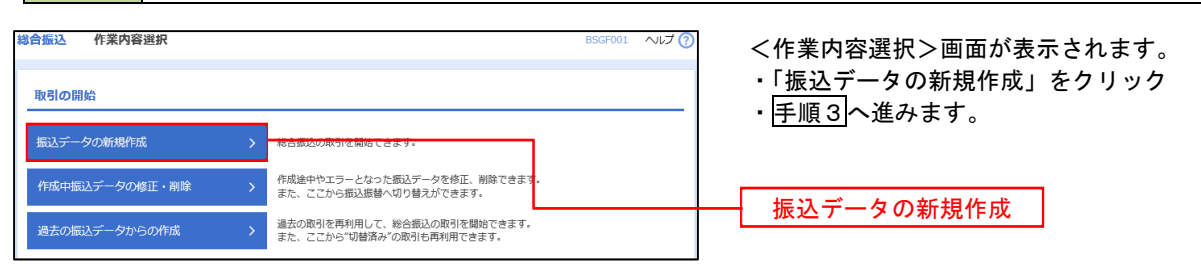

手順3 振込元情報の入力

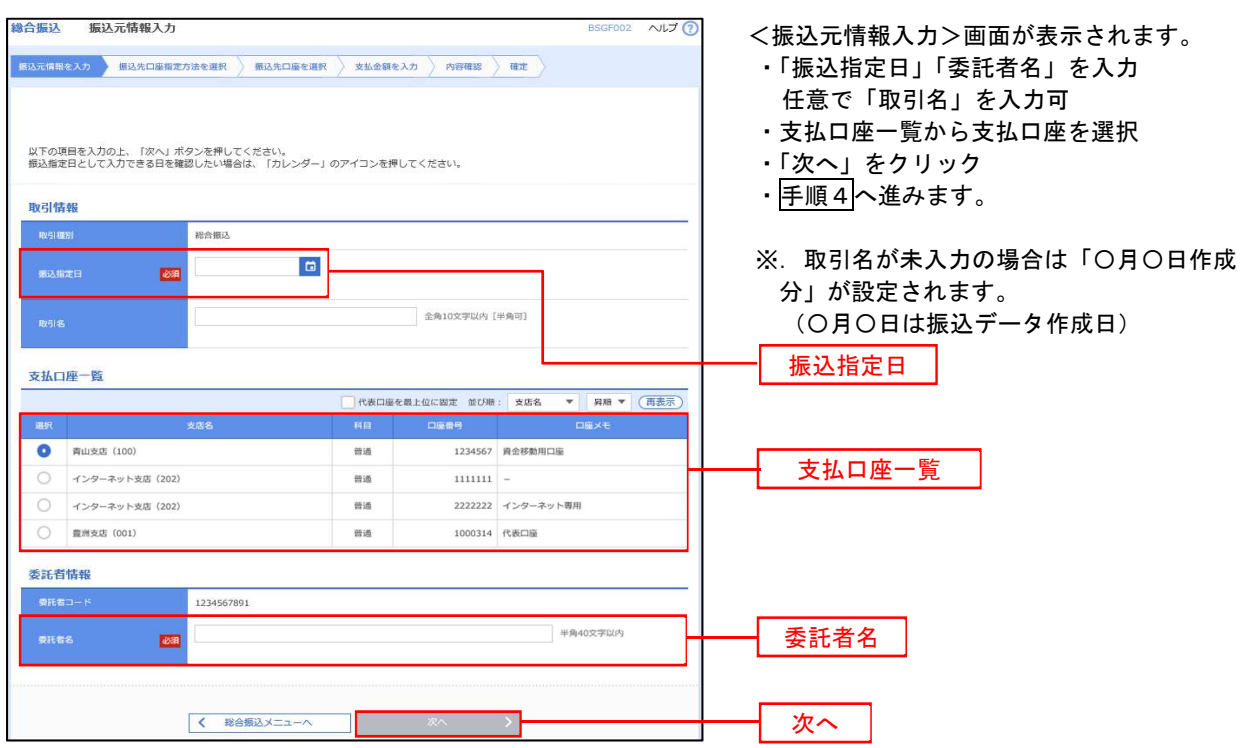

#### ■ 手順4 | 振込先口座指定方法の選択

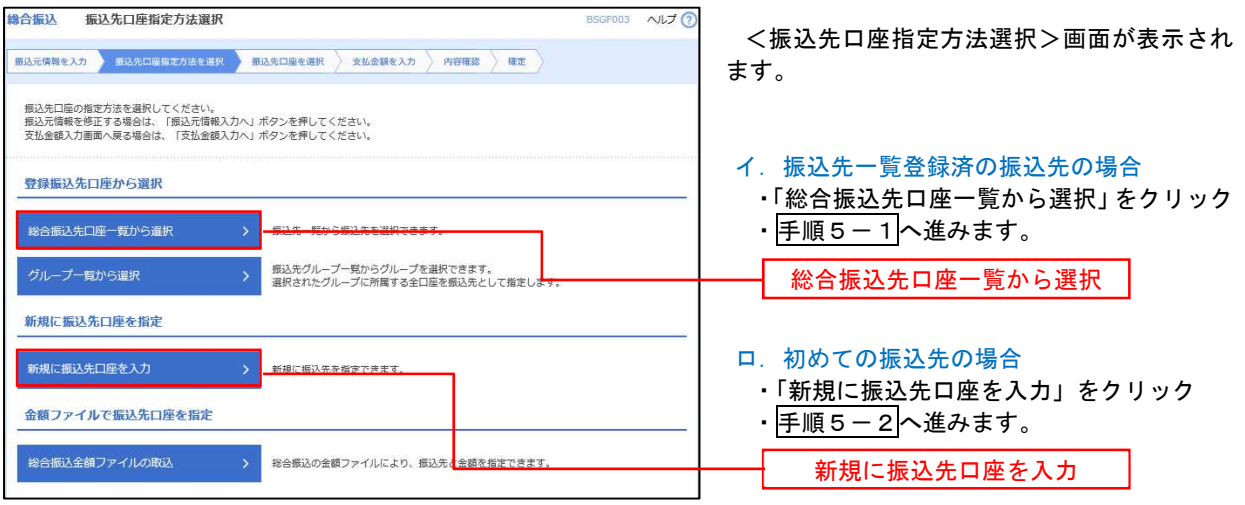

 ※.「グループ一覧から選択」ボタンをクリックすると、振込先グループ一覧からグループを選択できます。 選択したグループに所属する全口座を振込先として指定します。 予め振込先を登録しておくことで、支払日毎、支払先毎等、振込先を目的に応じて分類することが可能です。

 <振込先グループの作成方法> ①「振込先の管理」メニューの「グループの登録/変更/削除」により振込先グループを事前に作成 します。(75頁) ②手順5-2の画面で新規の振込先口座を登録(振込先一覧への登録)するとともに、①で作成した 所属グループに登録します。

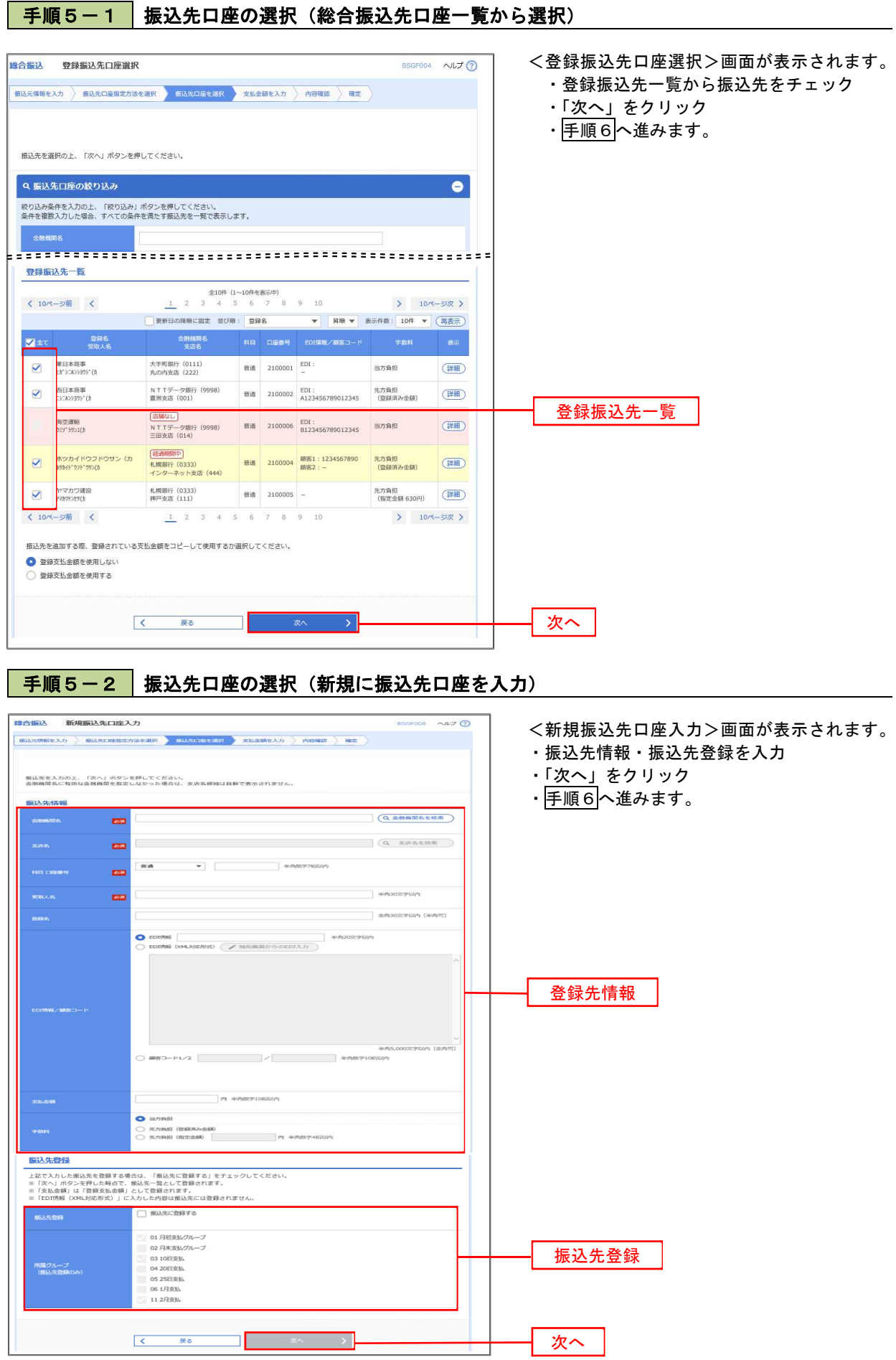

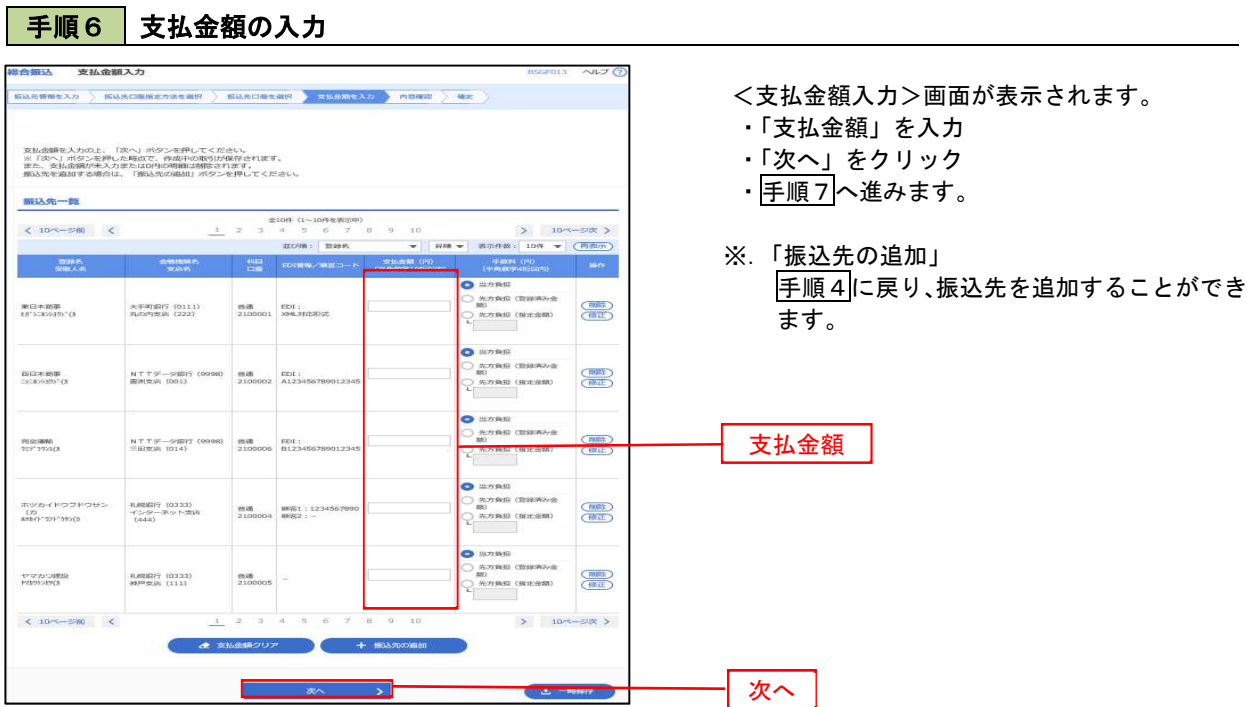

#### 手順7 内容の確認

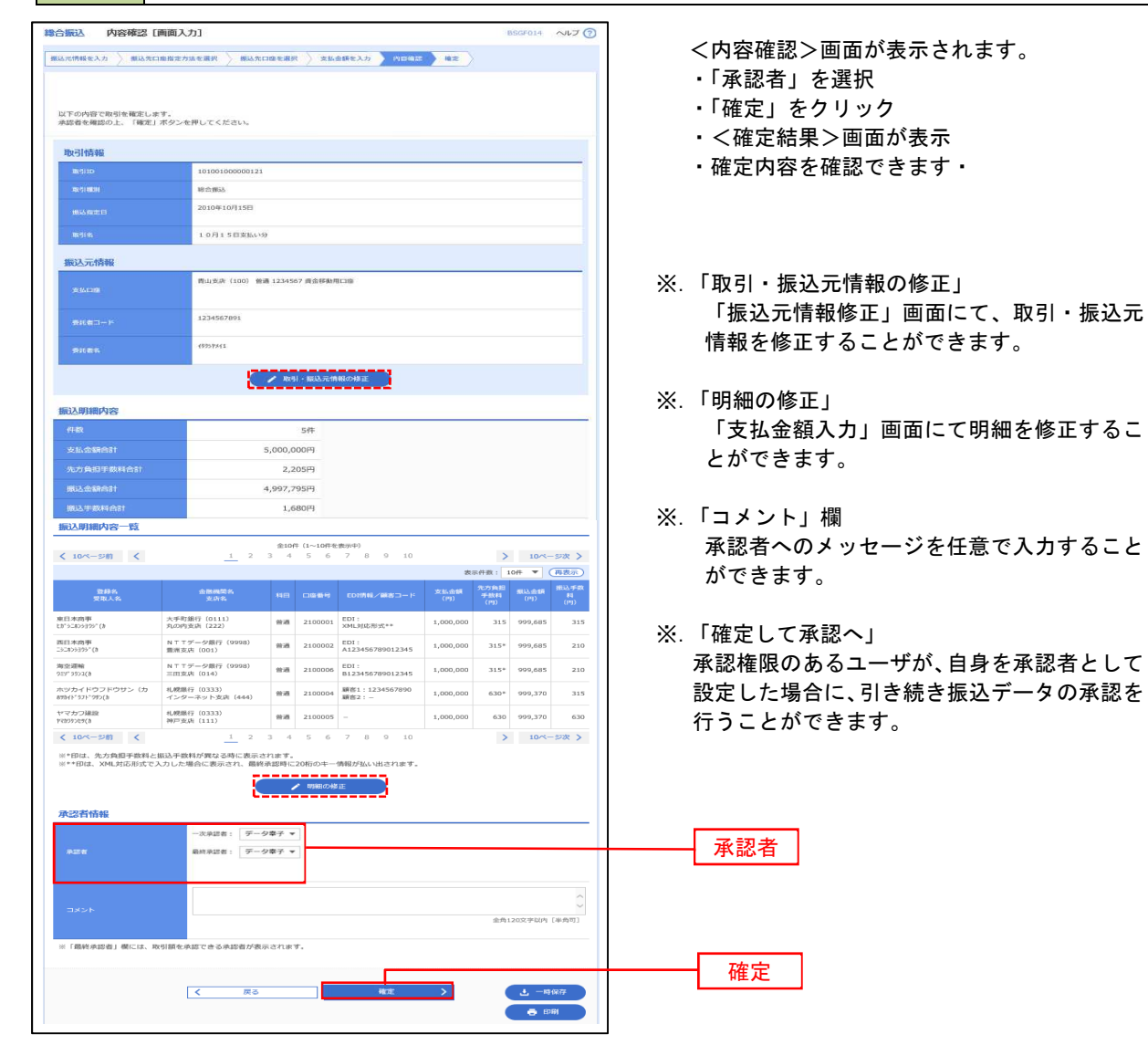

### 給与・賞与振込データの新規作成

お客様が持つ預金口座から、指定した各社員の口座および、日付、金額を指定し、複数の振込を一括で行うこ とができます

#### │ 手順1 │業務の選択

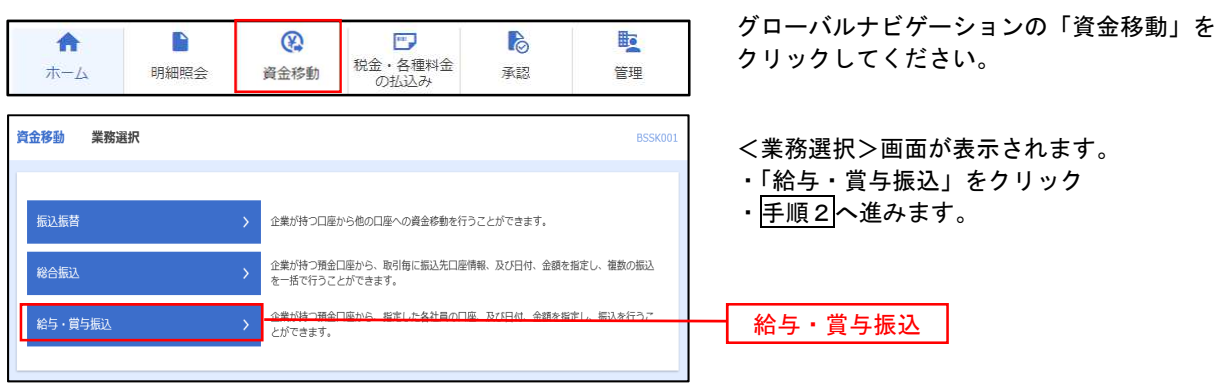

#### 手順2 作業内容の選択

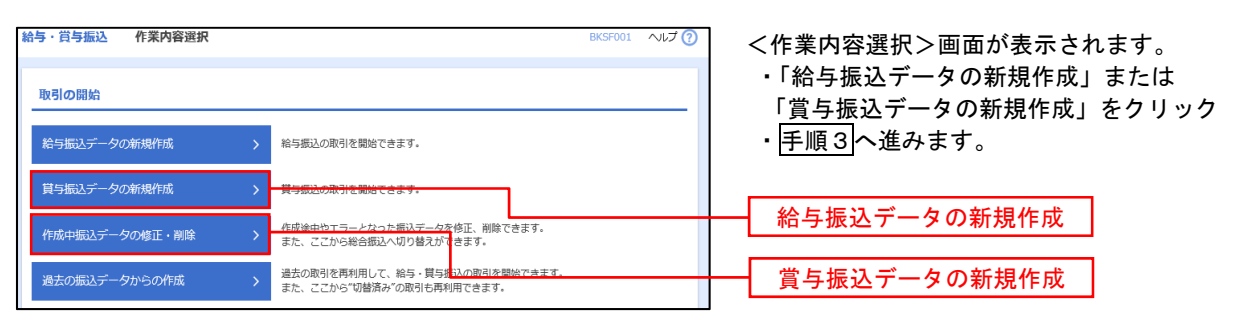

#### | 手順3 | 振込元情報の入力

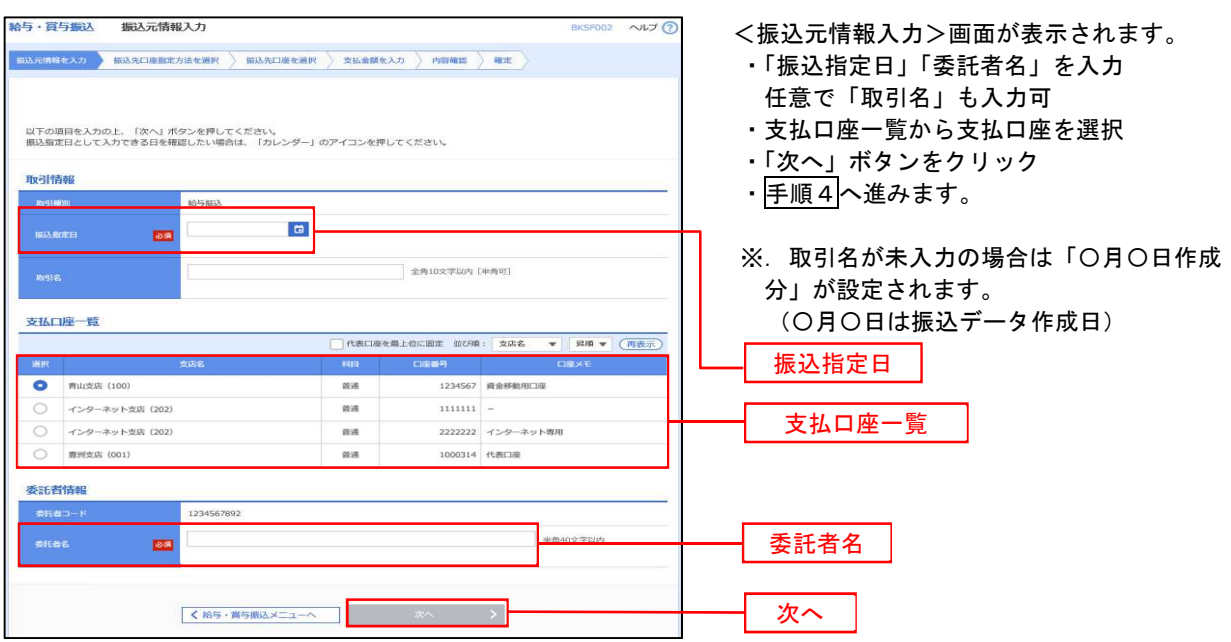

#### ■ 手順4 | 振込先口座指定方法の選択

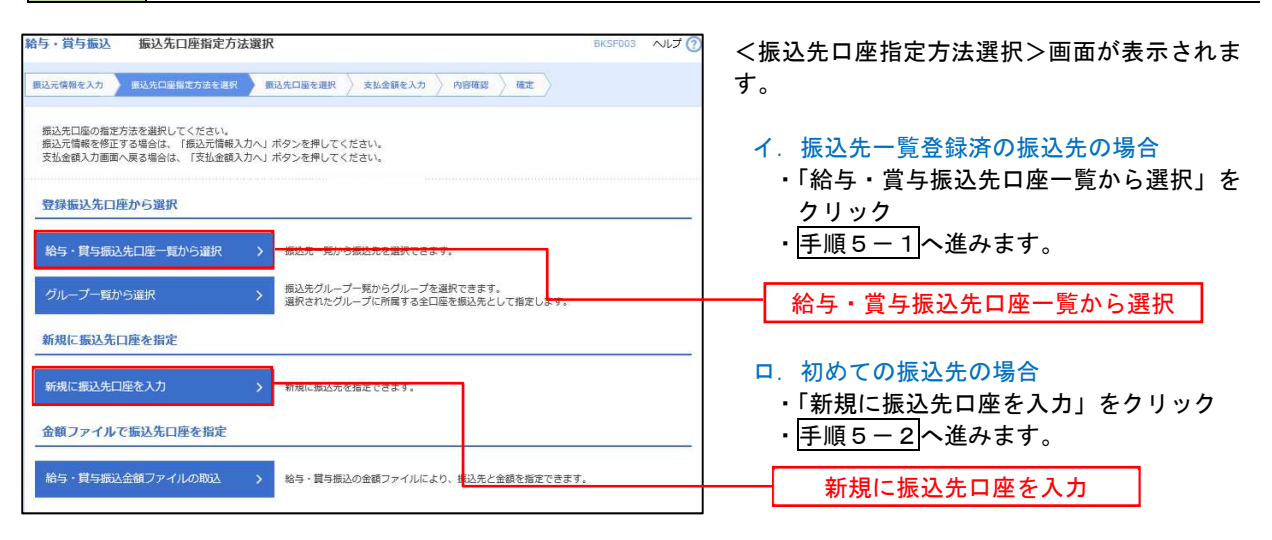

 ※.「グループ一覧から選択」ボタンをクリックすると、振込先グループ一覧からグループを選択できます。 選択したグループに所属する全口座を振込先として指定します。 予め振込先を登録しておくことで、支払日毎、支払先毎等、振込先を目的に応じて分類することが可能です。

 <振込先グループの作成方法> ①「振込先の管理」メニューの「グループの登録/変更/削除」により振込先グループを事前に作 成します。(75頁) ②手順5-2の画面で新規の振込先口座を登録(振込先一覧への登録)するとともに、①で作成し た所属グループに登録します。

### | 手順5-1 | 振込先口座の選択(振込先口座一覧から選択)

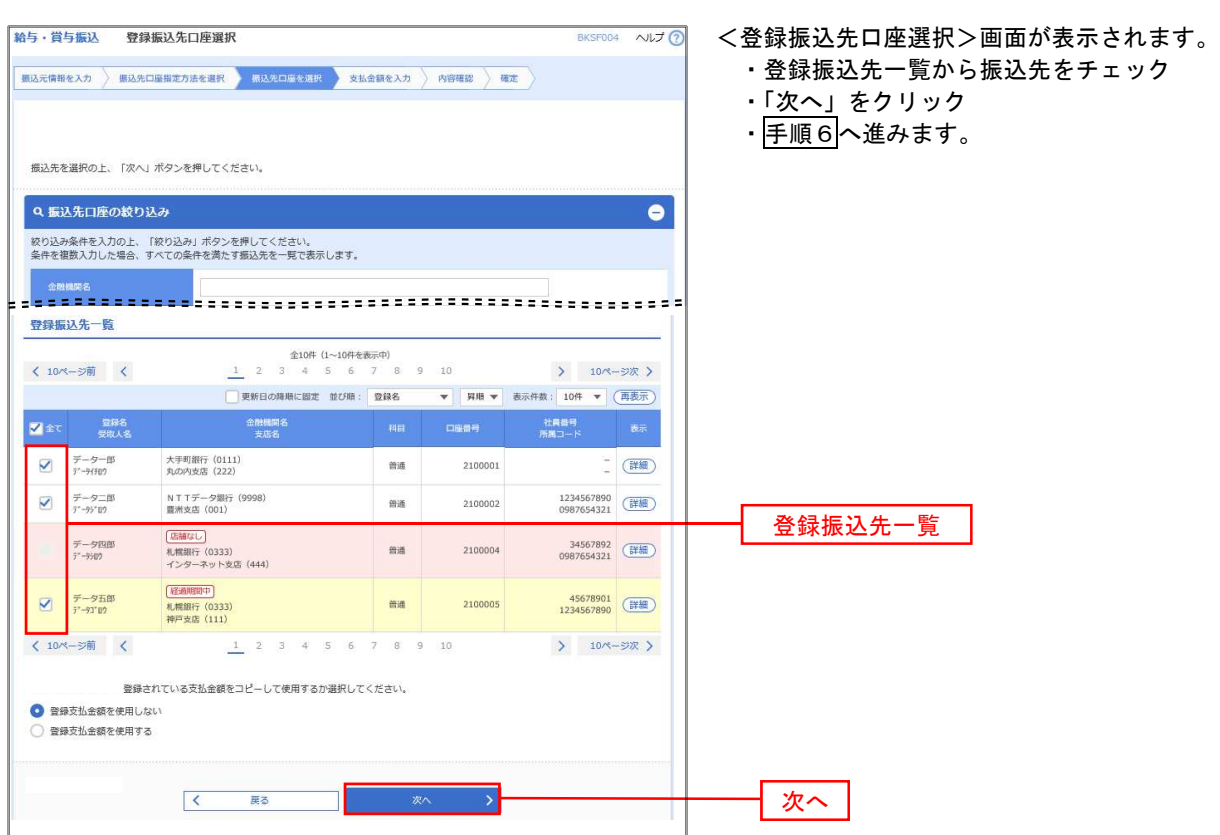

### | 手順5-2 振込先口座の選択(新規に振込先口座を入力)

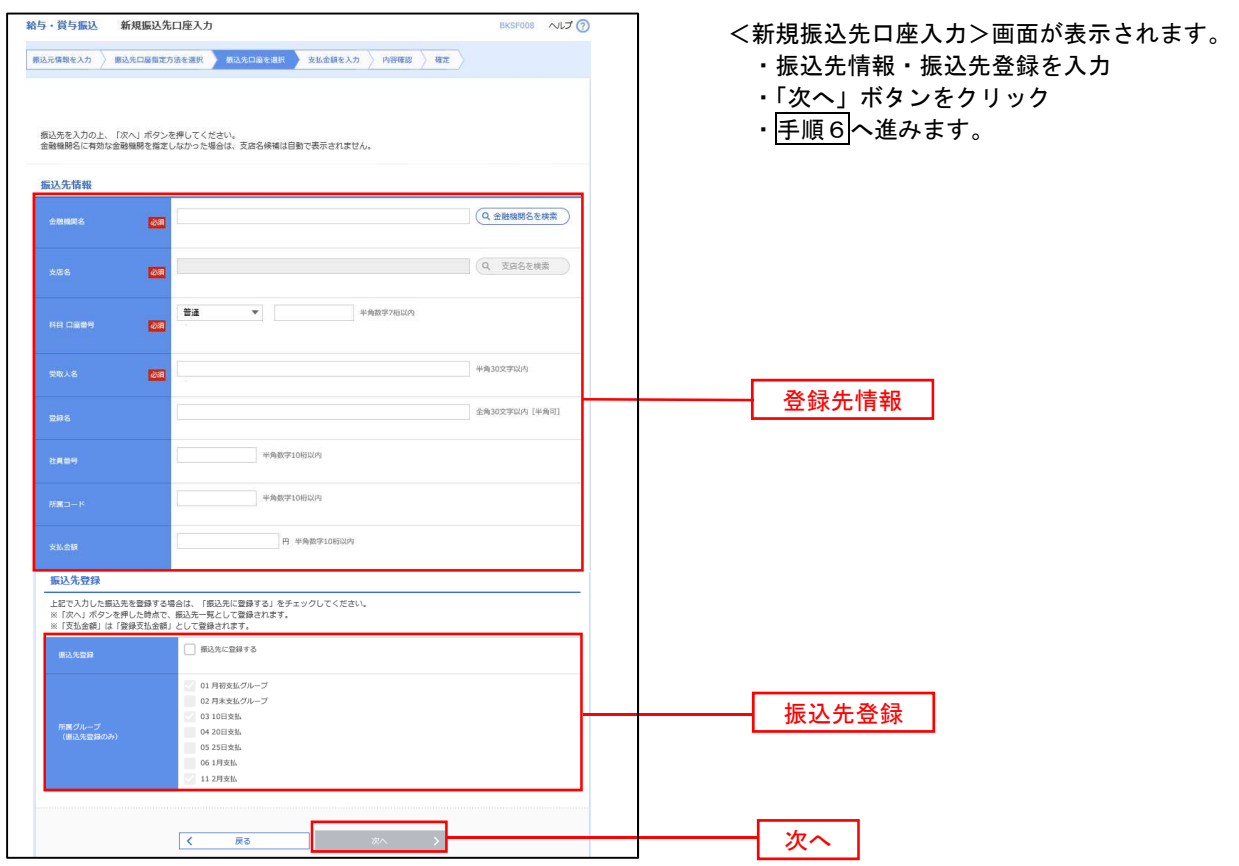

手順6 支払金額の入力

取引情報

<br>振込元情報

振込明細内容

-<br>振込明細内容一覧

**く 10ページ前 く** 

大手町銀行 (0111)

NTTデータ銀行 (9998)<br>豊洲支店 (001)

|<br>|札幌銀行 (0333)<br>|インターネット支店 (444)

※「最終承認者」欄には、取引額を承認できる承認者が表示されます。

 $\overline{\mathcal{R}_{\mathcal{A}}}$ 

札幌銀行 (0333)<br>神戸支店 (111)

データー部<br>データー部

 $\frac{\overline{\sigma}-\sigma\pm\overline{\sigma}}{r^*-\overline{\sigma}r^*\overline{\sigma}r}$ 

データ四郎<br>データの

データ五郎<br>データコ

**承認者情報** 

 $\left\langle 10 \times -\otimes \overline{m} \right\rangle = \left\langle$ 

101001000000131 .<br>Katuna 2010年10月15日 10月15日支払い分

 $\overline{\phantom{a}}$ e<br>Wilayah

-<br>青山支店 (100) 普通 1234567 資金移動用口座

 $AE$ 4,000,000円

 $\begin{tabular}{c|cccccc} & \multicolumn{3}{c|}{\text{\#10}}\text{\#}\ (1 \sim 10\text{\#} \# \# \pi \oplus) \\ \hline 1 & 2 & 3 & 4 & 5 & 6 & 7 & 8 & 9 & 10 \\ \end{tabular}$ 

 $m_{\text{eff}}$ 

 $\overline{m}$ 

 $ms$ 

 $_{\rm{m}a}$ 

 $\overline{5}$   $\overline{6}$ 

|<del>--------</del><br>|<br>|<br>|-

次承認者: データ車子 ▼ ■ ままま データ番子 ▼

展る

2100001

2100002

2100004

2100005

 $8 \t 9 \t 10$ 

1234567890<br>0987654321

34567892<br>0987654321

45678901<br>1234567890

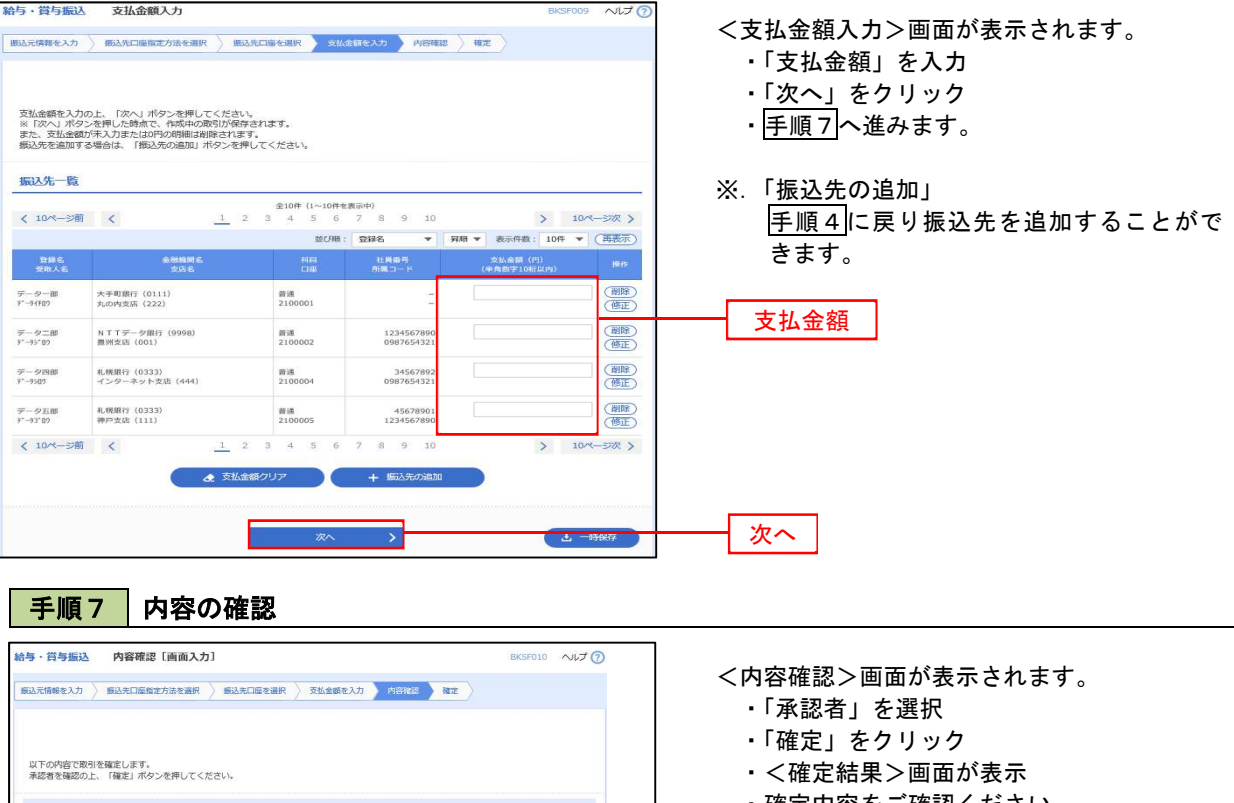

- ・確定内容をご確認ください。
- ※.「取引・振込元情報の修正」 「振込元情報修正」画面にて取引・振込元情 報を修正することができます。
- ※.「賞与振込へ切替」 「振込元情報の修正」画面にて、給与・賞与 の各振込に切り替えることができます。
- ※.「明細の修正」 「支払金額入力」画面にて明細を修正するこ とができます。
- ※.「コメント」欄 承認者へのメッセージを任意で入力すること ができます。
- ※.「確定して承認へ」 承認権限のあるユーザが、自身を承認者とし て設定した場合に、引き続き振込データの承 認を行うことができます。

 $\rightarrow$  10ページ次 > 表示件数: 10件 ▼ (再表示)

1,000,000

1,000,000

1.000.000

1.000.000

 $\left.\begin{array}{cc} \searrow & 10 \times -\otimes \mathbb{R} \end{array}\right\}$ 

全角120文字以内 [半角可]

 $\Delta$  =688  $e^{i\theta}$ 

次へ

承認者

# 作成中振込データの修正・削除

作成中のデータやエラーとなった振込データを修正・削除することができます。 ※.以下の画面は「総合振込」時の画面となりますが、「給与・賞与振込」時の操作方法も同様となります。

### 手順1 業務の選択

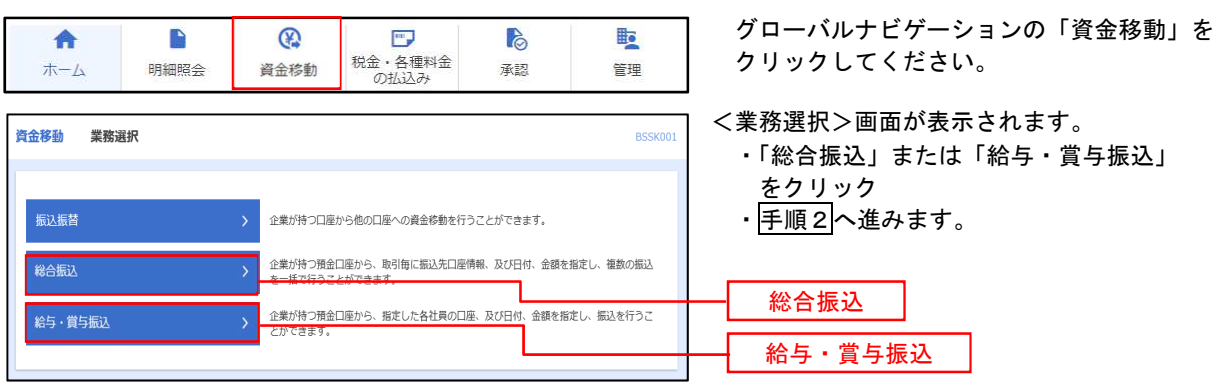

### 手順2 作業内容の選択

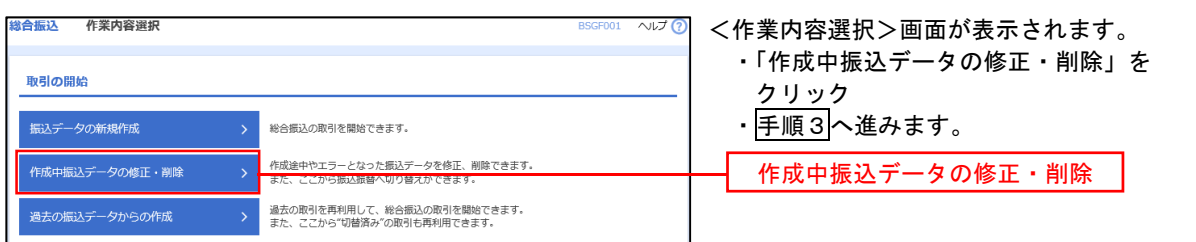

### ■ 手順3 株成中取引の選択

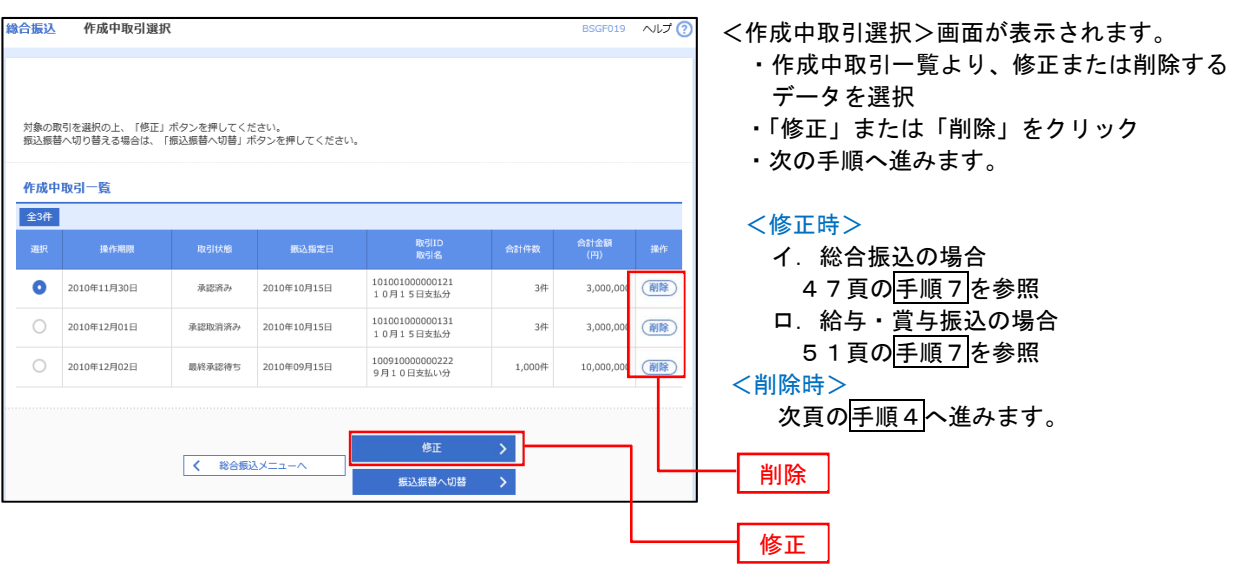

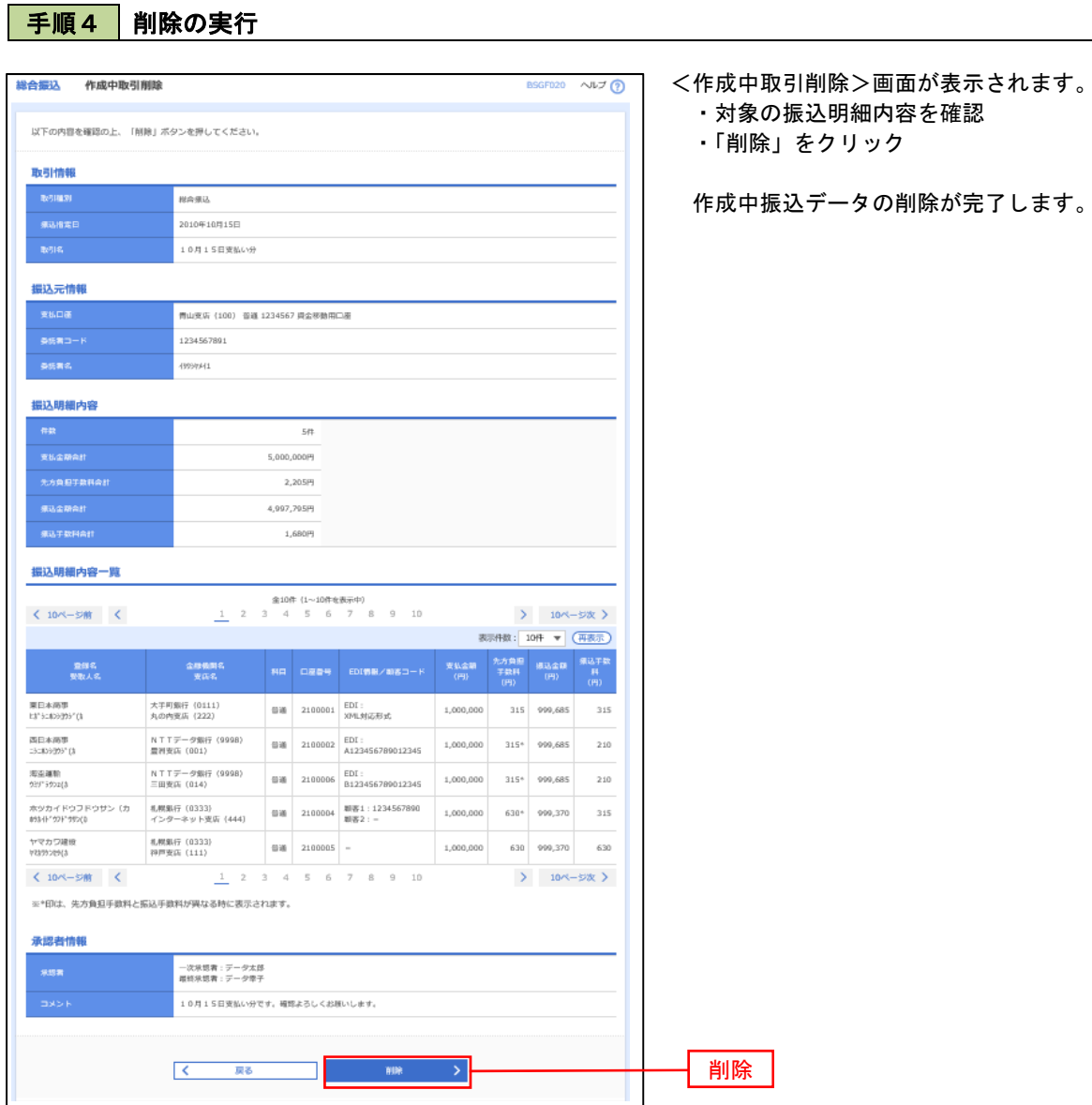

\_\_\_\_\_\_\_\_\_\_\_\_\_\_\_\_\_\_\_\_\_\_\_\_\_\_\_\_\_\_\_\_\_\_\_

#### 53

### 過去の振込データからの作成

以前実施した取引内容を再利用して取引データを作成することができます。 ※.以下の画面は「総合振込」時の画面となりますが、「給与・賞与振込」時の操作方法も同様となります。

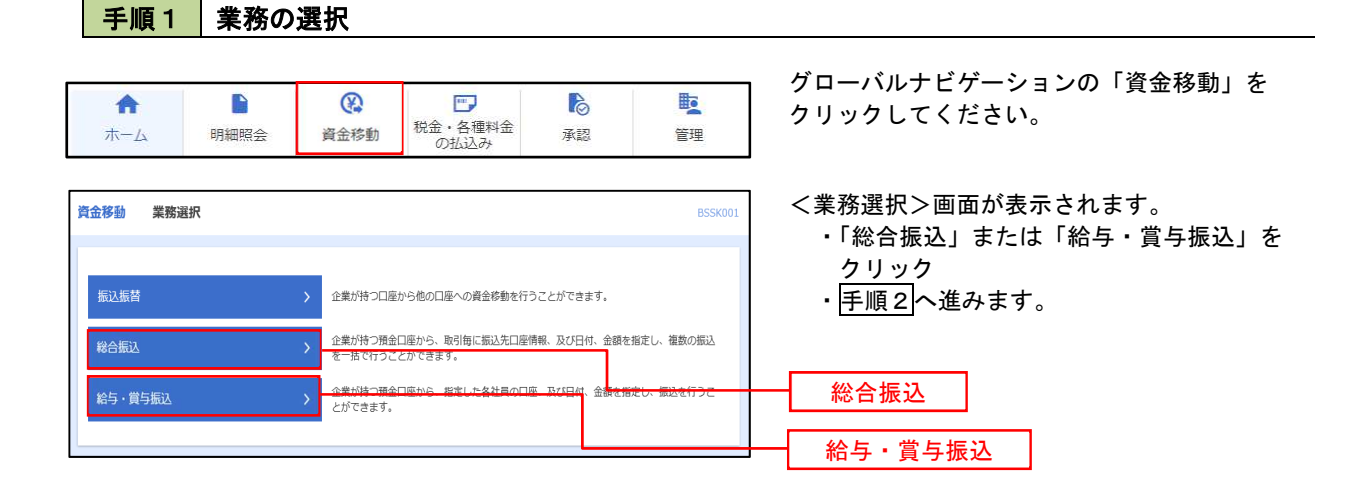

### 手順2 作業内容の選択

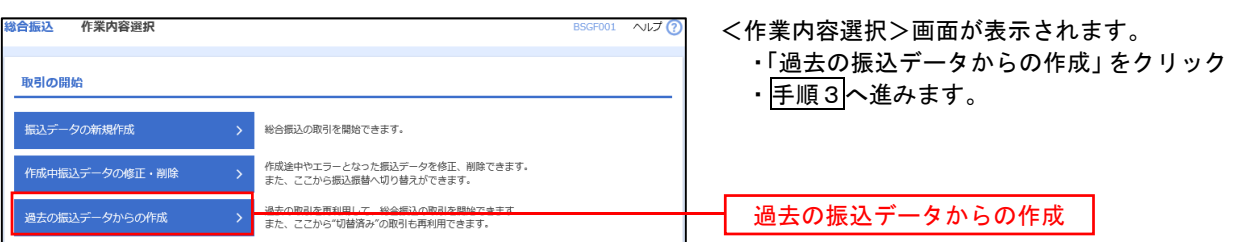

### | 手順3 | 過去取引の選択

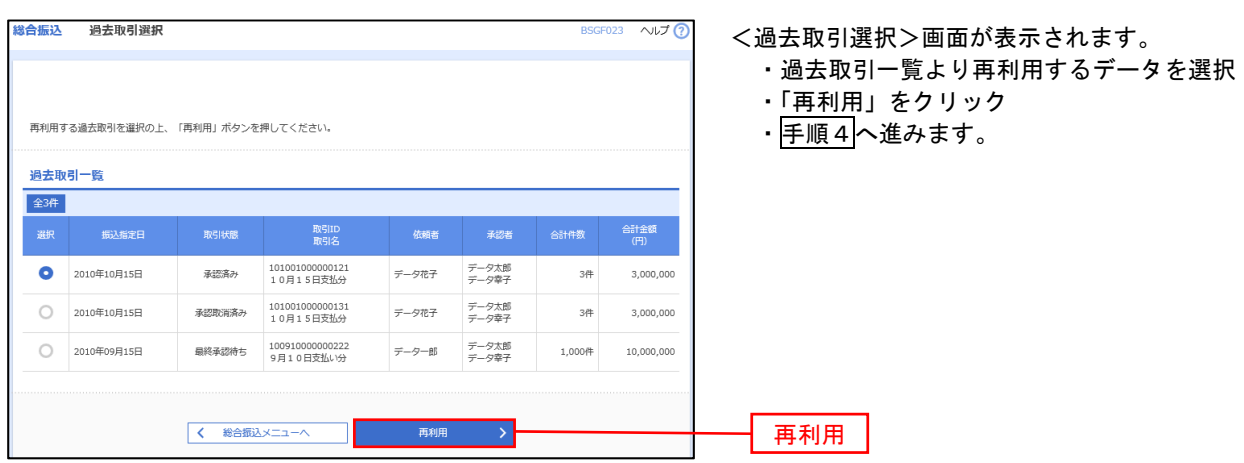

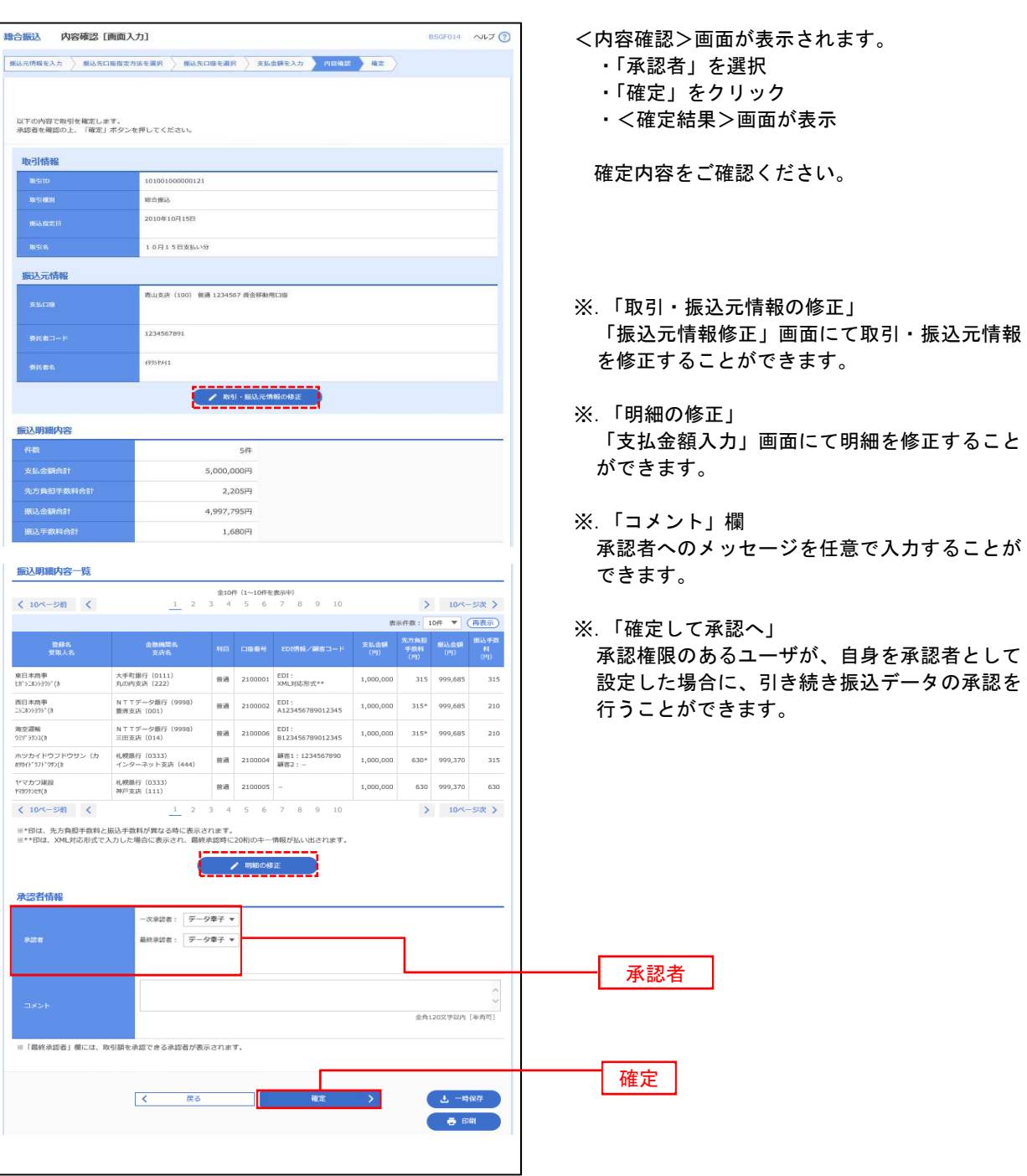

手順4 内容の確認

# 振込ファイルによる新規作成(総合振込)

振込(請求・納付)ファイルを取り込み、取引データを作成することができます。

#### ■ 手順1 ■ 業務の選択

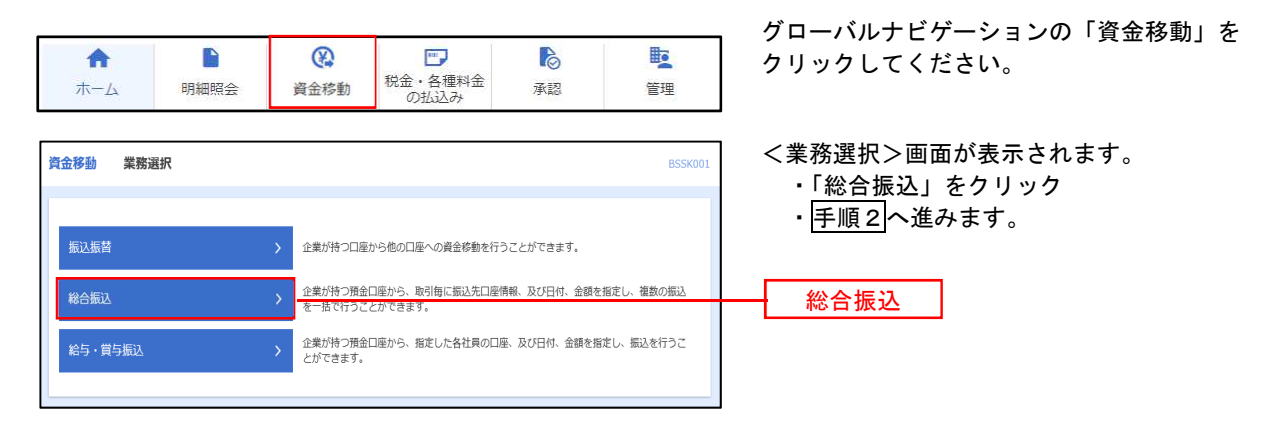

手順2 作業内容の選択

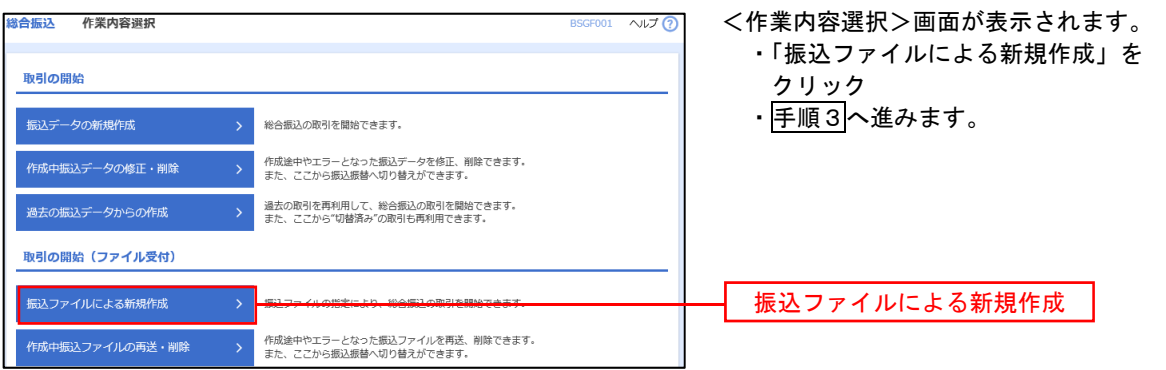

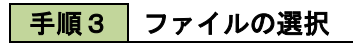

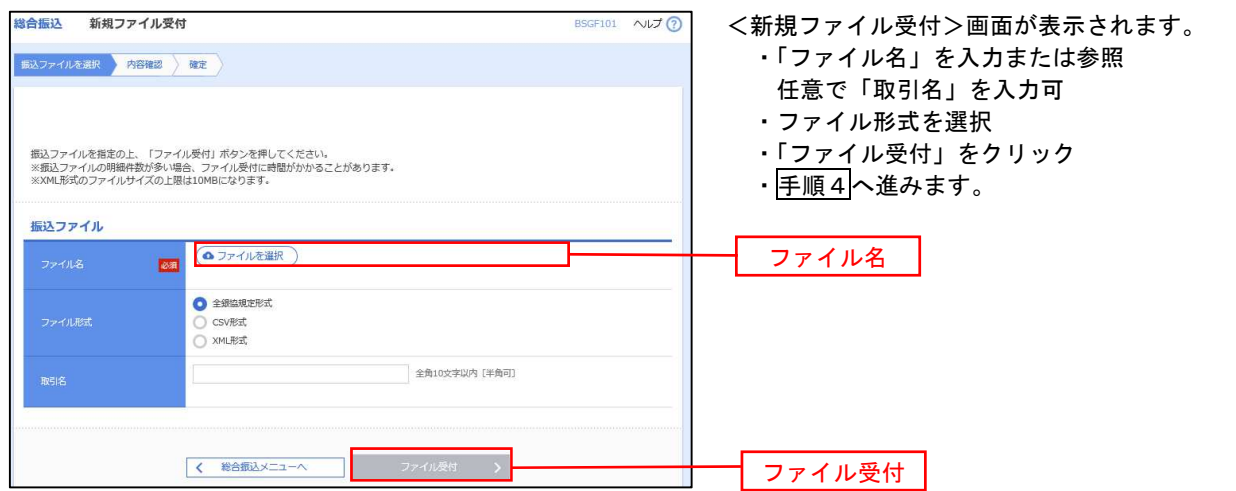

│ 手順4 │ 内容の確認 織合振込 内容確認 [ファイル受付] **BSGE103** <内容確認>画面が表示されます。 振込ファイルを選択 内容確認 確定 ・ファイル内容を確認 ・「承認者」を選択 ・「ワンタイムパスワード」を入力 以下の振込ファイルの内容で確定します。<br>承認者を確認の上、「確定」ボタンを押してください。<br>確定してそのまま承認を行う場合は、「確定して承認へ」ボタンを押してください。<br>※来説者にご自身を選択した場合、確定してそのままなださい。<br>ワンタイムパスワードは、ご利用のトークンをご確認ください。 受付ファイル イ.他者を承認者として設定した場合 )<br>C:¥Documents and Settings¥nttdata¥デスクトップ¥senddata.txt ・「確定」をクリック 。<br>全期協調性形式 ・<確定結果>画面が表示 取引情報 確定内容をご確認ください。 101001000000121 取引種別<br>振込指定 。<br>松合振込 2010年10月15日 ※.「コメント」欄 10月15日支払い分 承認者へのメッセージを任意で入力す 振込元情報 ることができます。 1224567901 ー<br>要託者名 ロ.自身を承認者として設定した場合 振込明細内容 ・「確定して承認へ」クリック  $50 - 50$ ・<内容確認>画面が表示 5,000,000円 内容を確認のうえ、承認してください。 -<br>振込明細内容一覧  $\bullet$ < 10ページ前 < > 10ページ次 > ※.全銀協規定形式・CSV形式を選択、且 表示件数: 10件 ▼ (再表示) つ振込ファイルにEDI情報を上書きする 金融機関名<br>- 支店名 場合は「拡張EDIデータへ上書き」をク  $1 \quad \texttt{th}^* \texttt{5283939}^* \texttt{(h)}$ 材元科『ンヨ》 (0111)<br>水川丹元 (222) 普通  $2100001$  EDI:  $1.000.000$ リックして手順5へ進みます 137(7(7"-94")39 (9998)<br>H337) (001) 2 35809999"(0 普通 2100002 EDI:<br>A123456789012345 1,000,000 1374747"-94"539 (9998)<br>ミ9575 (014)  $3.959759210$  $\frac{1}{2}$ 2100006 EDI:<br>B123456789012345 1.000.000 2100004 朝客1:1234567890 998"B\$"ン39 (0333)<br>インターネチトシテン (444) 4 89341"971"995(3 普通 1,000,000 サツポロギンヨク(0333)<br>コウベシテン(111) 2100005<br>服客2:- $5$  *vehnoots*(h 普通 1,000,000  $\begin{array}{c|cccc}\n1 & 2 & 3 & 4\n\end{array}$  $67$  $\begin{array}{cccc}\n8 & 9 & 10\n\end{array}$ **く** 10ページ前 │ く > 10ページ次 > 承認者情報 - 次承認者: | データ幸子 **v** 承認者 最終承認者: データ幸子 ▼ 全角120文字以内 [半角可] -<br>詳細エラーメッセージ ※「最終承認者」欄には、取引額を承認できる承認者が表示されます。 認証情報 ワンタイムパスワード ウンタイムパスワード <mark>必須</mark> 拡張EDIデータへ上書き 上書き لمنتقب 確定  $\overline{\mathcal{R}}$ 戻る 確定して承認へ

<拡張EDIデータへ上書きとは> 取り込んだ全銀協規定形式ファイルに、EDI情報を上書きするための機能となります。 上書きすることにより、発注企業から受注企業への振込時に消込に必要な情報等を既存のEDI情報 の項目に付与し送信することが可能となります。

<mark>手順5</mark>拡張EDIデータ置換ファイル受付

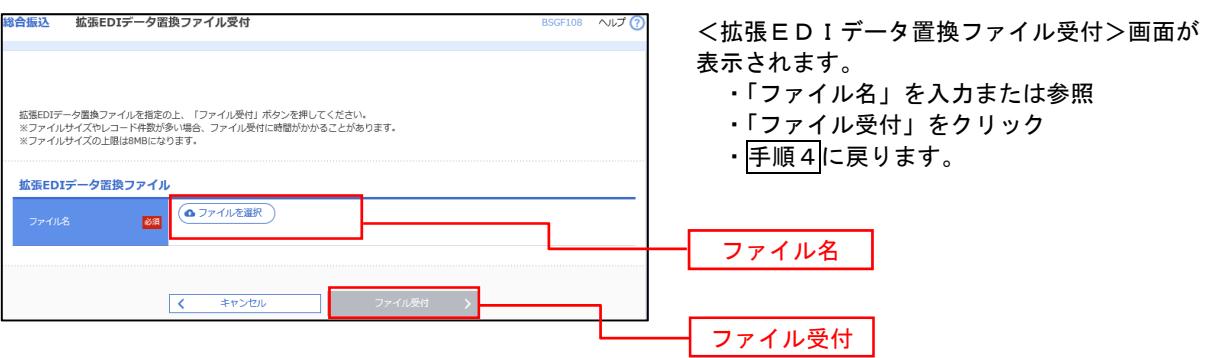

### 振込ファイルによる新規作成(給与・賞与振込)

振込(請求・納付)ファイルを取り込み、取引データを作成することができます。

手順1 業務の選択

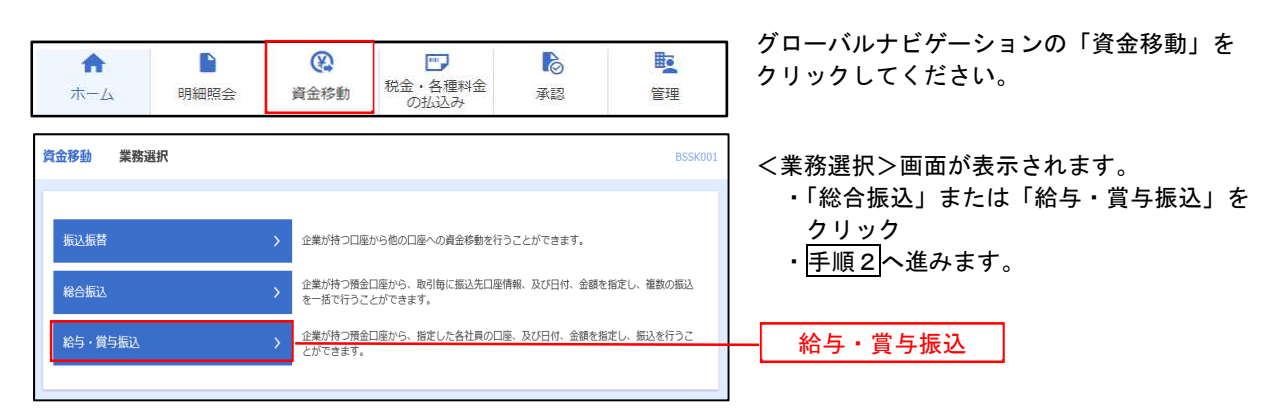

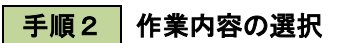

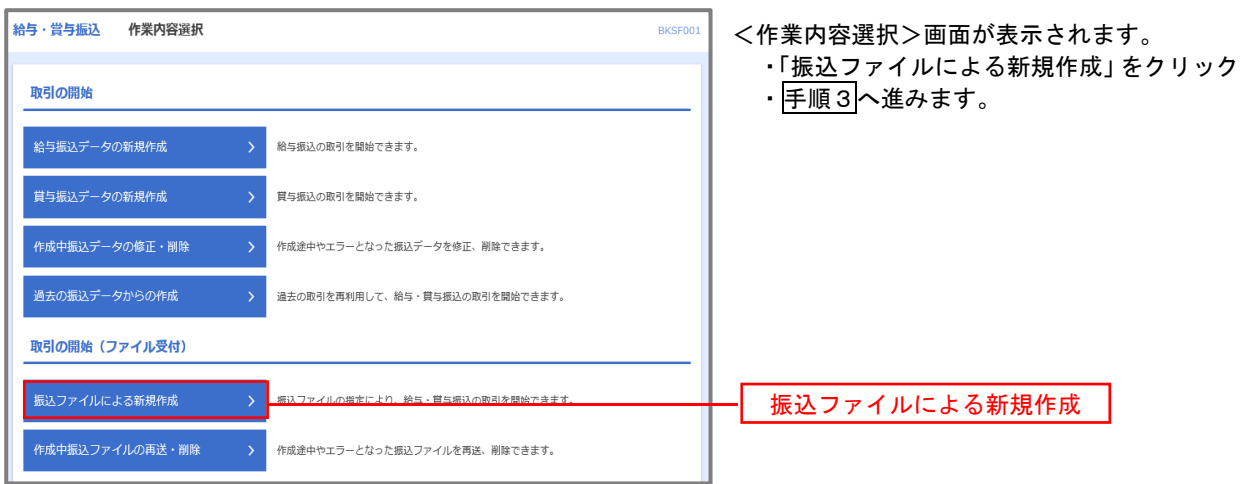

### 手順3 ファイルの選択

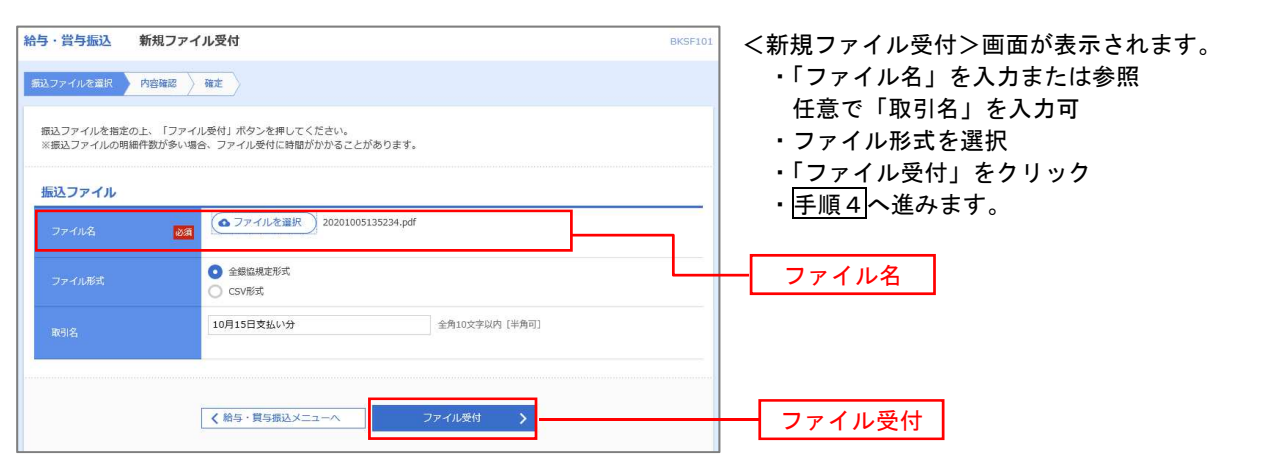

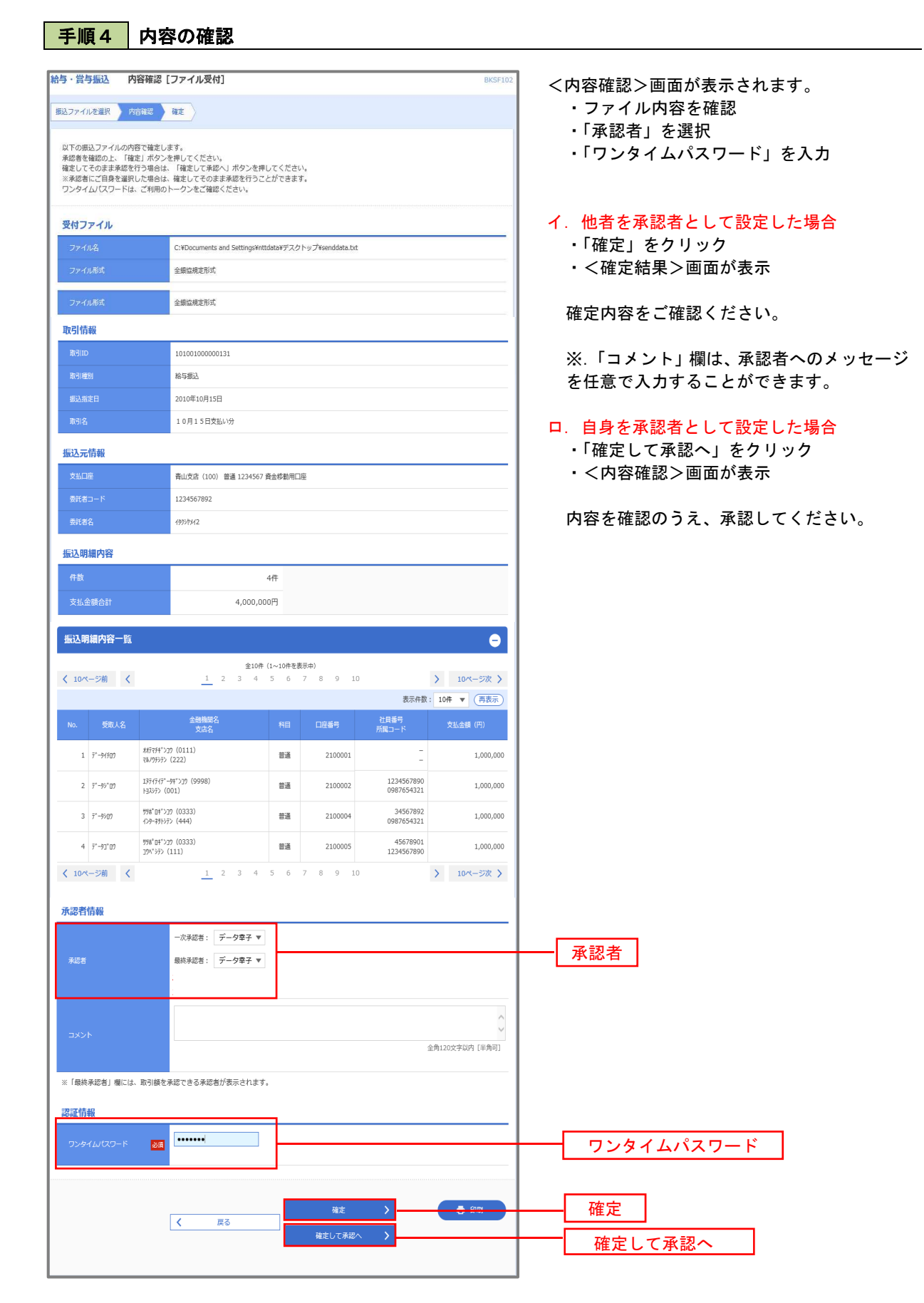

### 作成中振込ファイルの再送・削除

作成中やエラーとなった振込ファイルデータを再送・削除することができます。 ※.以下の画面は「総合振込」時の画面となりますが、「給与・賞与振込」時の操作方法も同様となります。

手順1 | 業務の選択

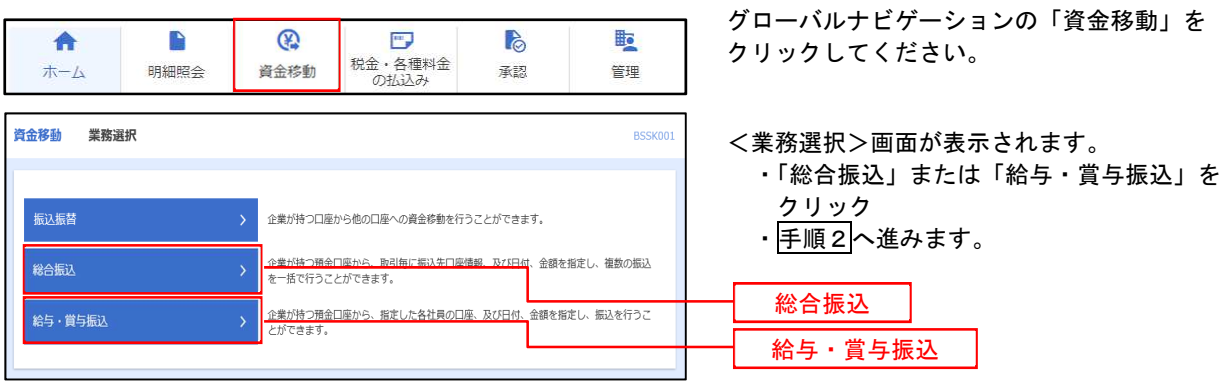

手順2 作業内容の選択

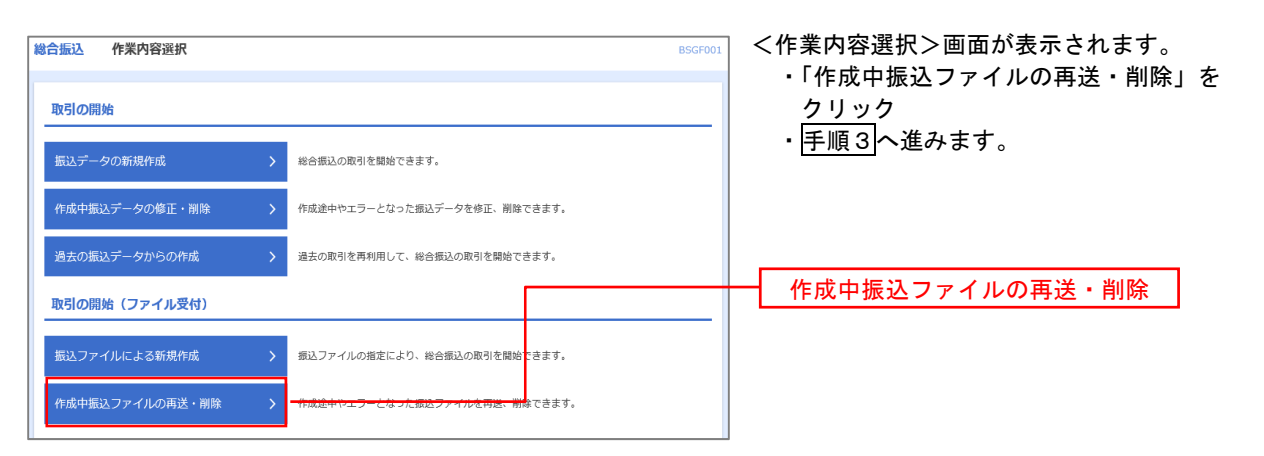

#### 手順3 再送または削除するファイルの選択

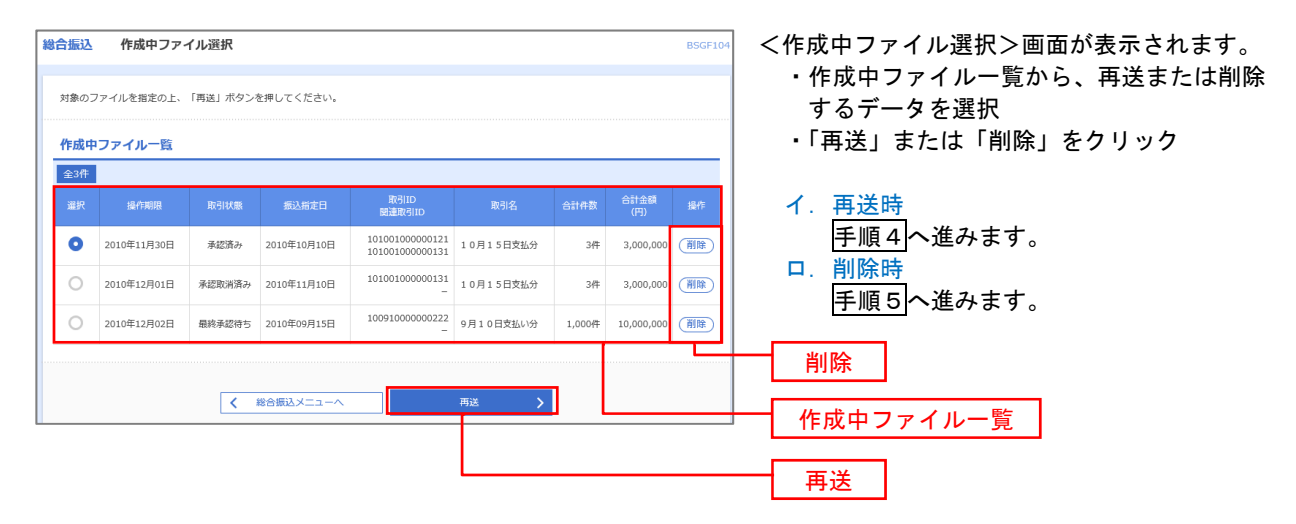

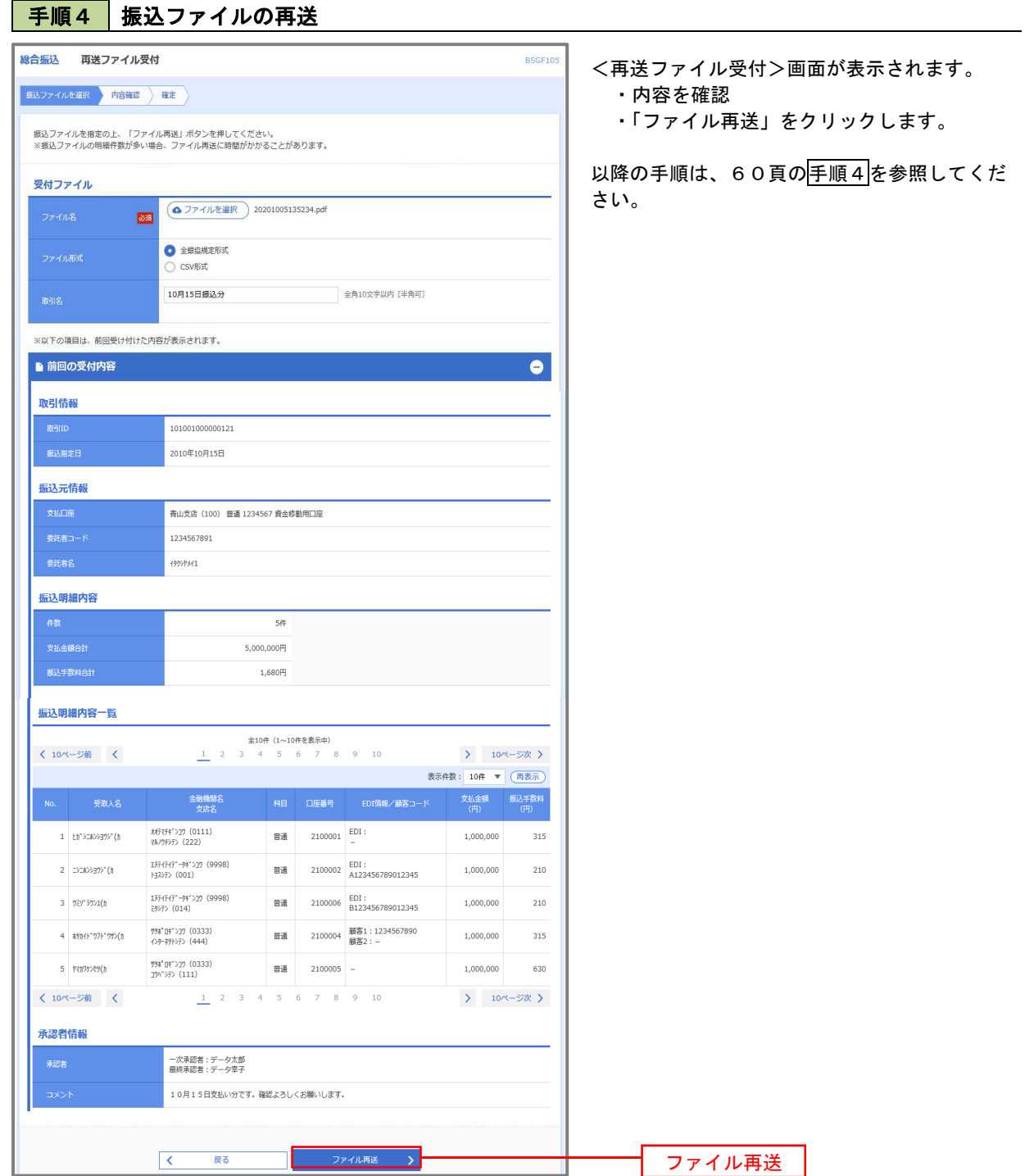

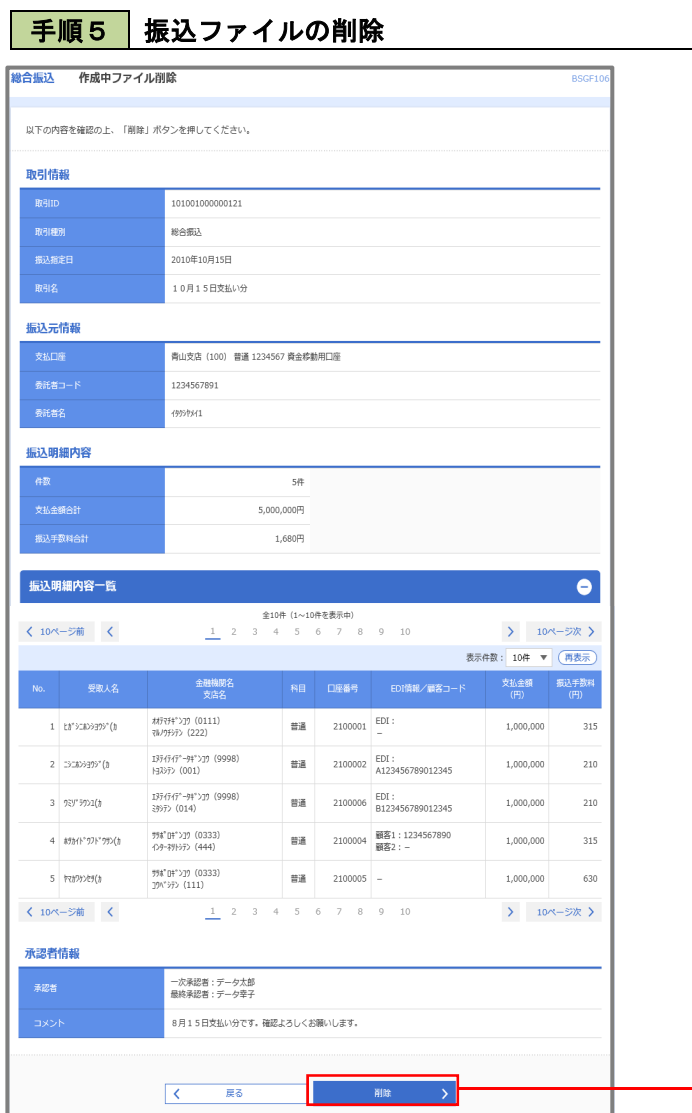

<作成中ファイル削除>画面が表示されます。

・内容を確認

削除

・「削除」をクリックしてください。

# 取引状況照会

過去に行った総合振込や給与・賞与振込の取引状況を照会することができます。 ※.以下の画面は「総合振込」時の画面となりますが、「給与・賞与振込」時の操作方法も同様となります。

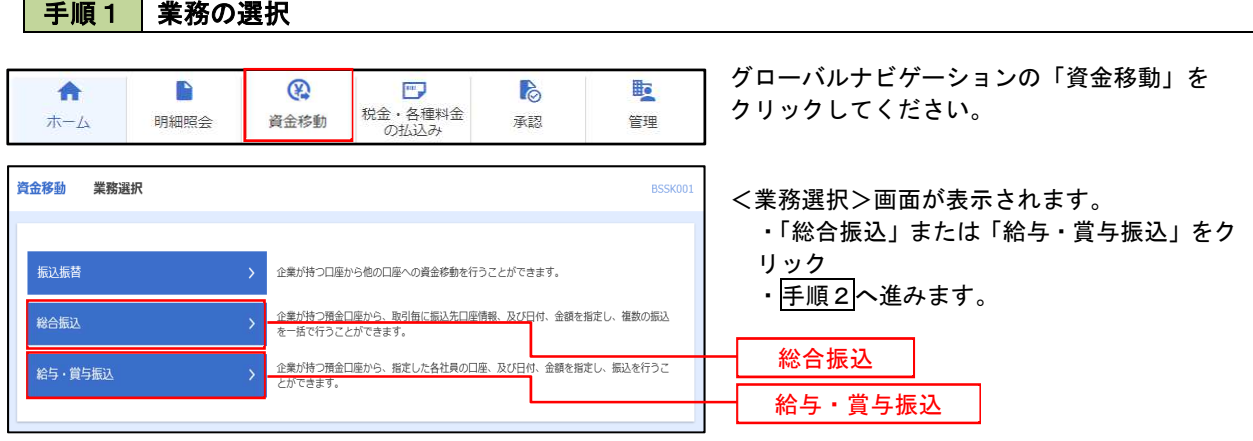

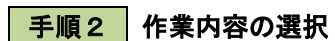

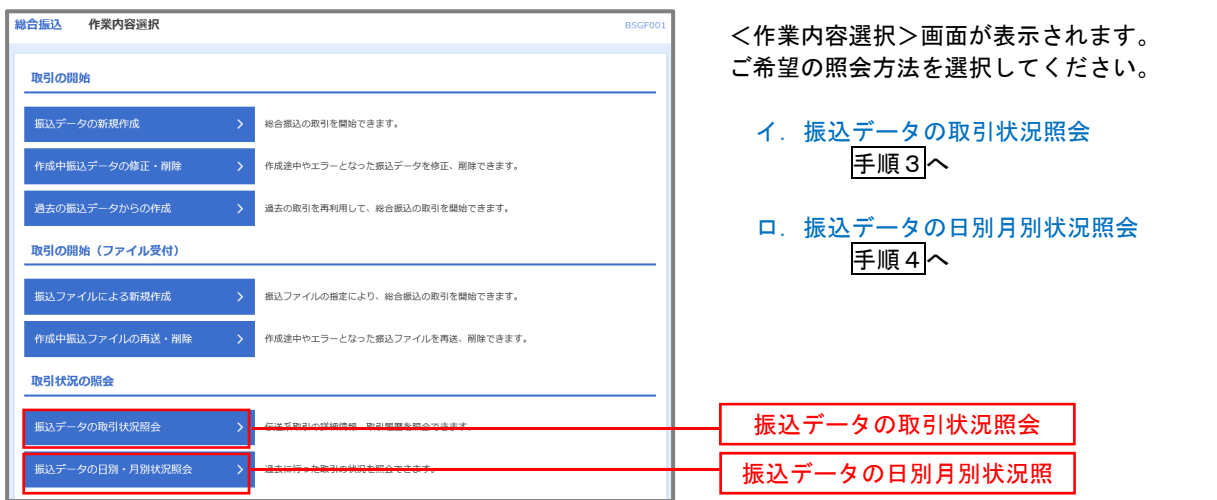

#### 手順3 取引状況照会

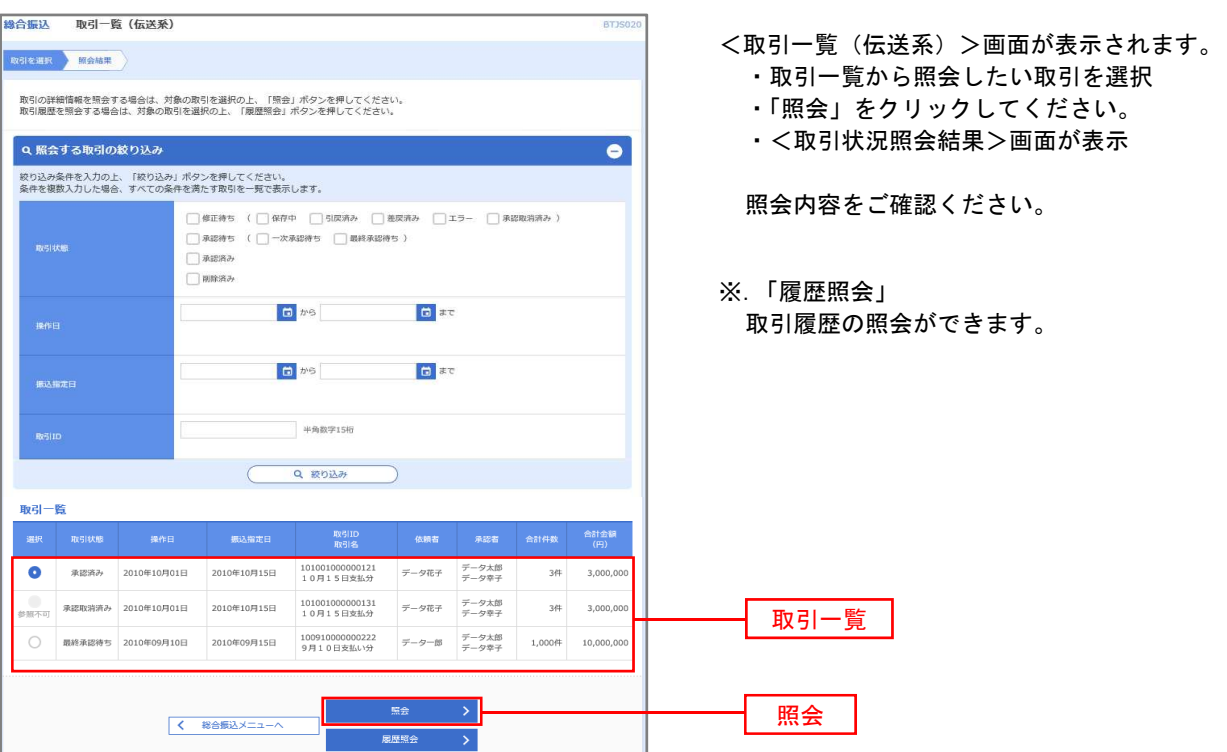

### │ 手順4 │ 振込データの取引状況照会

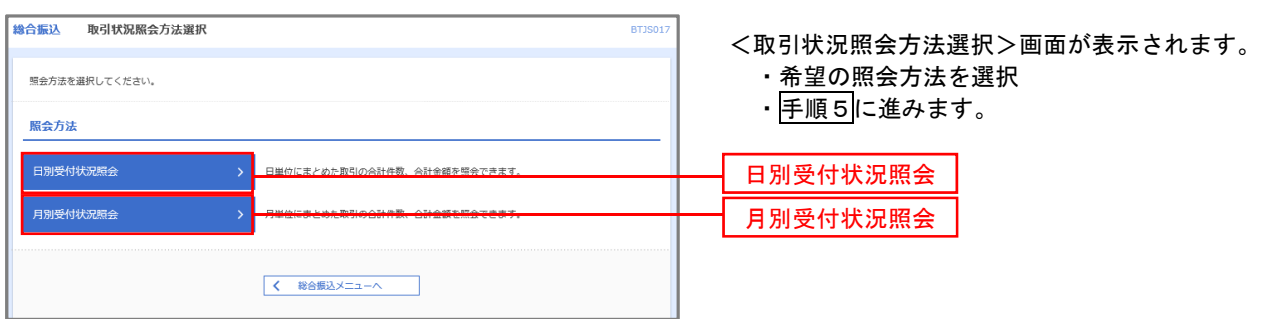

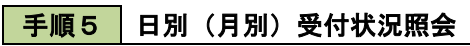

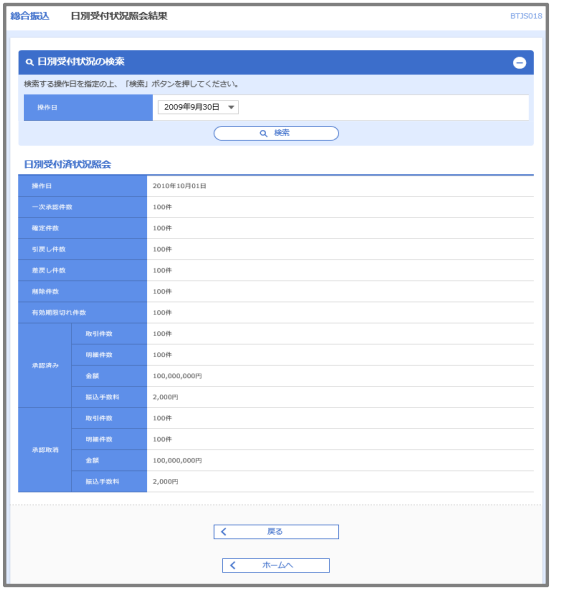

<日別(月別)受付状況照会結果>画面が表示されます。 照会内容をご確認ください。

※.照会する受付状況を変更する場合

・「操作日(月)」のプルダウンメニューより選択

・「検索」をクリック

### 承認待ちデータの引戻し(未承認データの取消)

操作者本人が作成した承認待ち状態である振込等のデータを取消すことができます。

- なお、引戻しを行ったデータは、修正を行った後、再度承認を依頼することができます。
	- ※.取消は未承認のデータのみが対象となります。承認済みのデータを取消したい場合は、承認者による承認 取消操作が必要となります。
	- ※.以下の画面は「総合振込」時の画面となりますが、「給与・賞与振込」時の操作方法も同様となります。

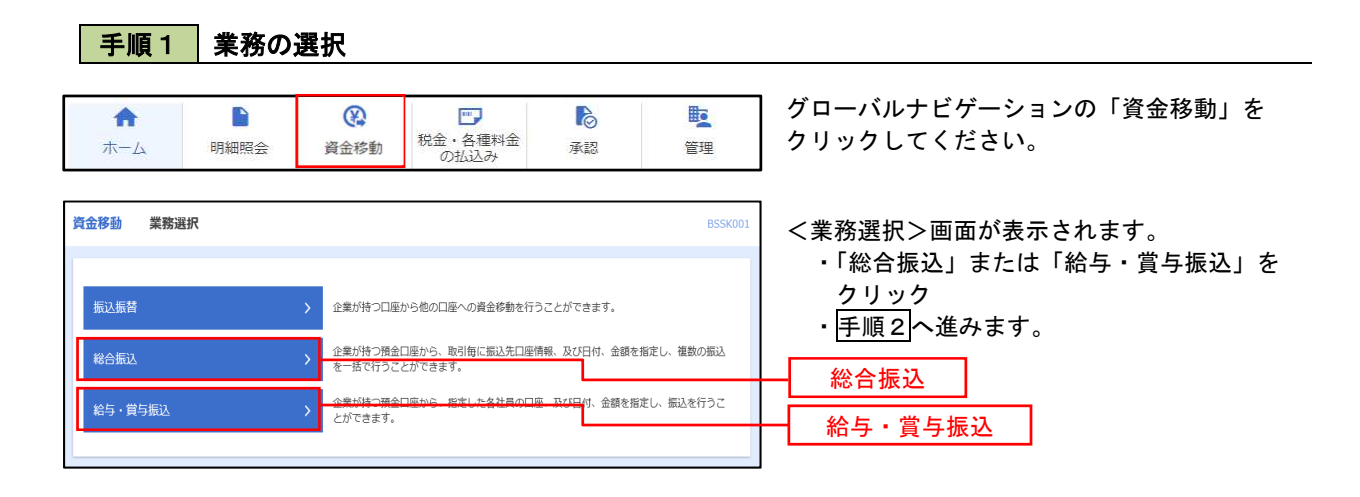

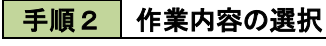

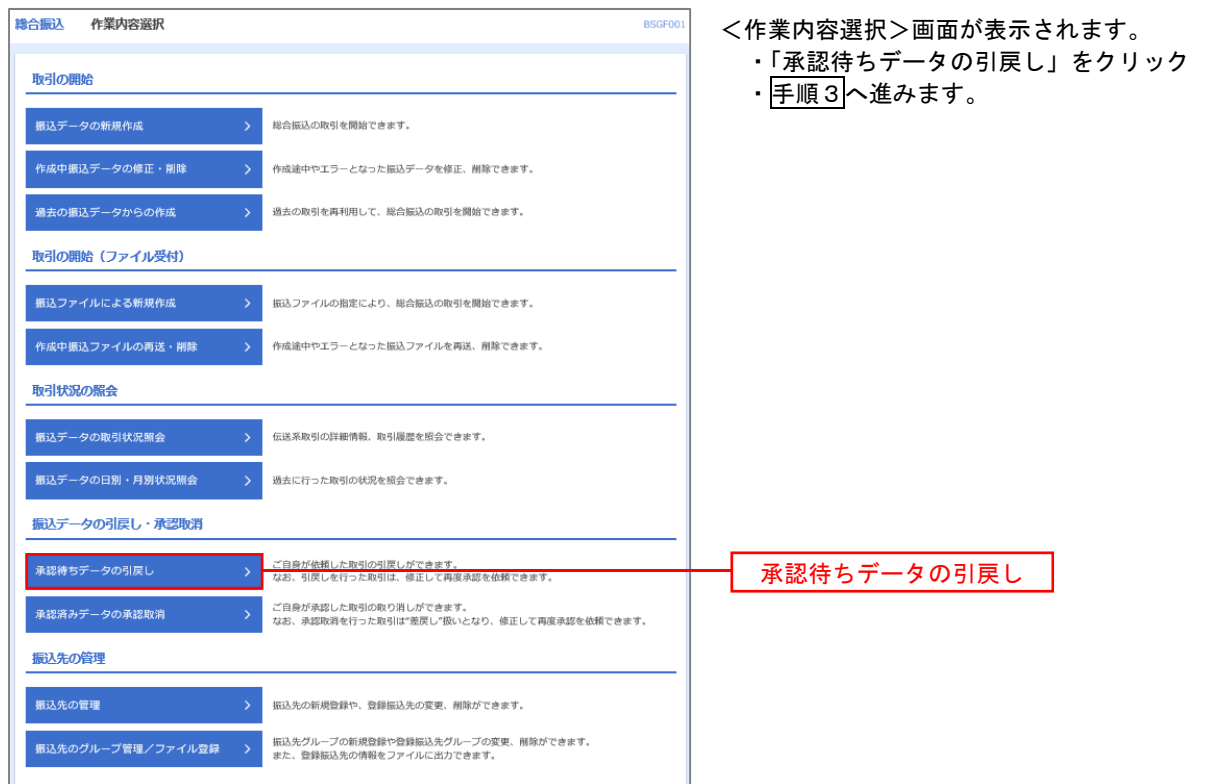

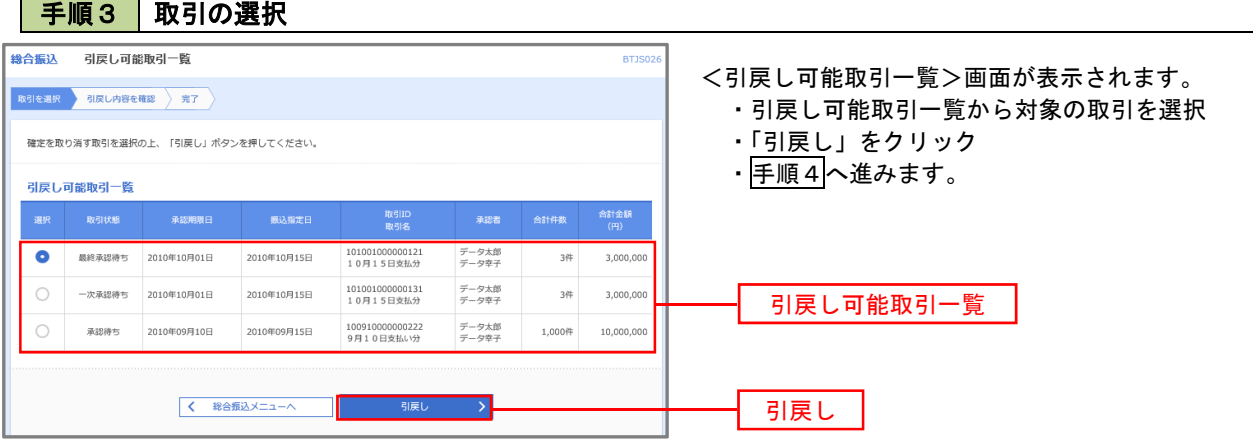

<u> 1980 - Johann Barn, mars ar breithinn ar chuid ann an t-Alban ann an t-Alban ann an t-Alban ann an t-Alban a</u>

### 手順4 内容の確認

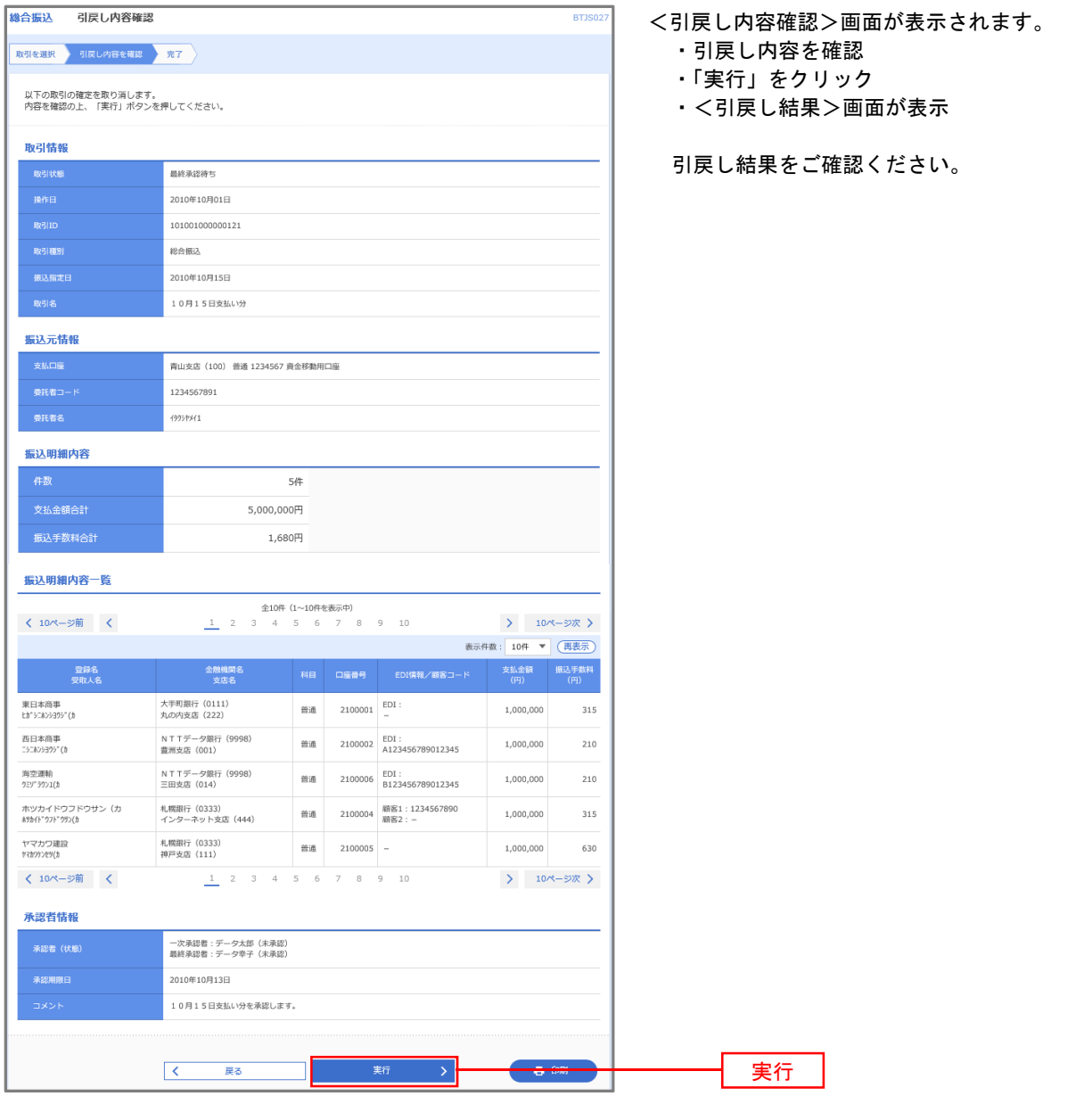

## 承認済みデータの承認取消し

操作者本人が承認し、かつ、下表の承認取消期限内である振込等のデータを取消すことができます。 なお、承認取消を行ったデータは、修正を行った後、再度承認を依頼することができます。

※.以下の画面は「総合振込」時の画面となりますが、「給与・賞与振込」時の操作方法も同様となります。

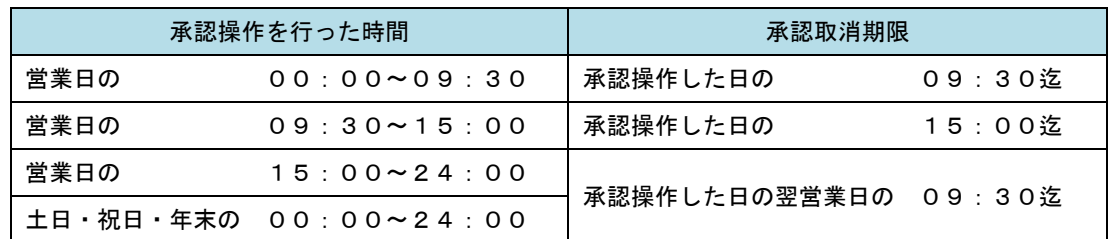

#### 手順1 業務の選択

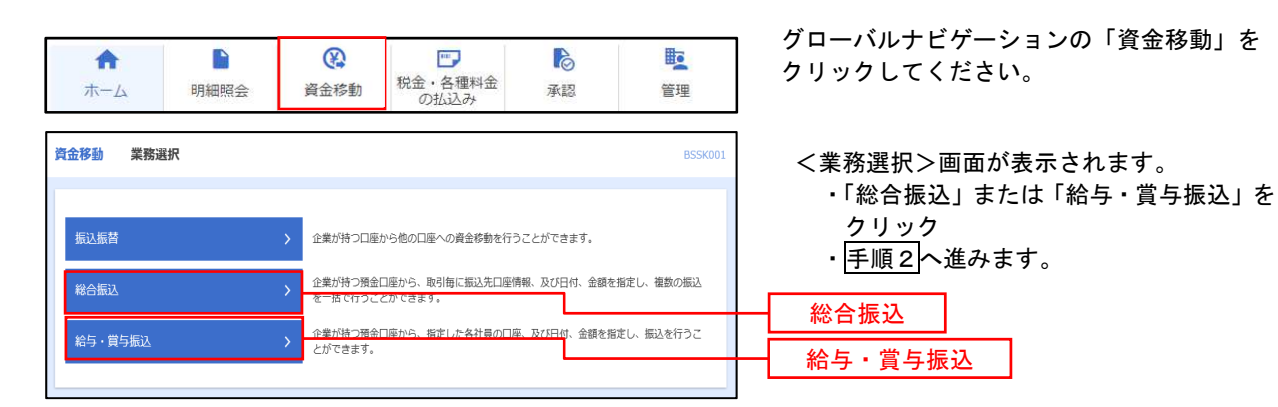

#### ■ 手順2 株業内容の選択

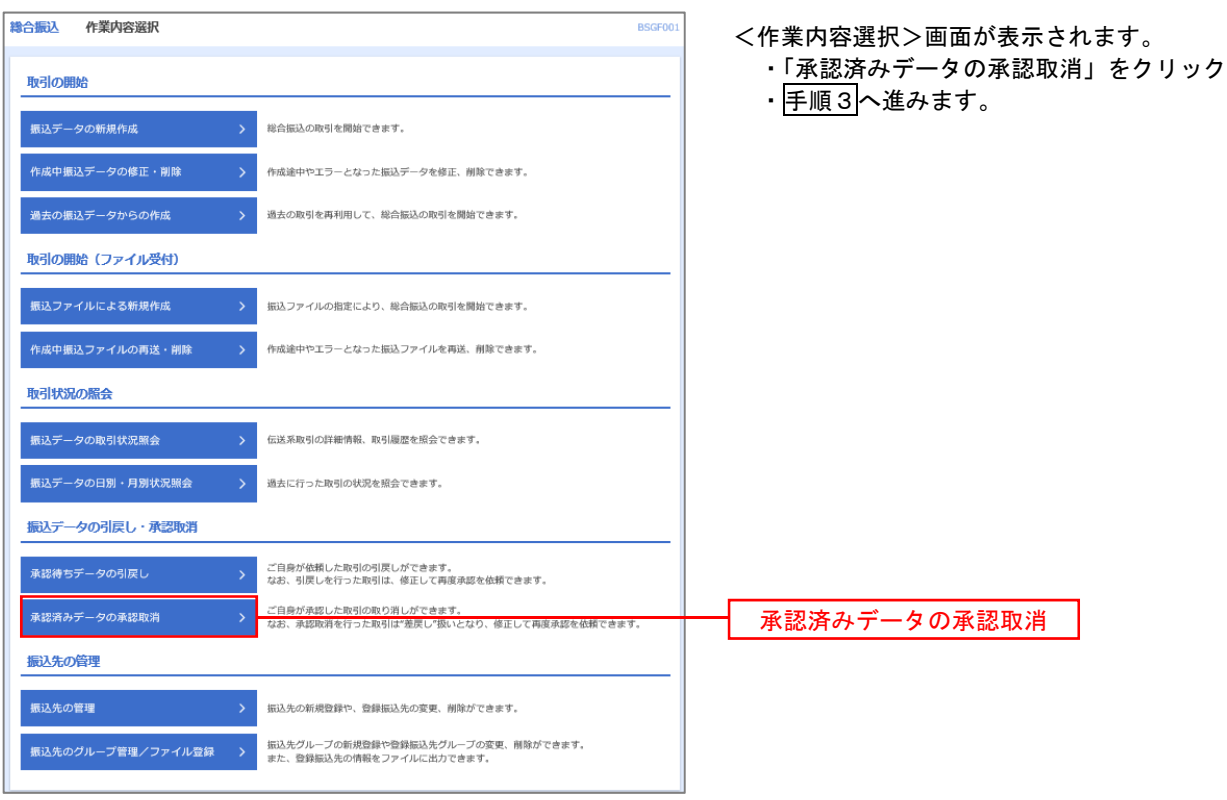

#### 手順3 取引の選択 **<br>卷合振込 承認取消可能取引一覧** BTJS03 <承認取消可能引一覧>画面が表示されます。 ・承認取消可能取引一覧から対象の取引を選択 取引を選択 承認取消内容を確認 第7 ・「承認取消」をクリック 承認を取り消す取引を選択の上、「承認取消」ポタンを押してください。 ・手順4へ進みます。 **承認取消可能取引一覧** 承認取消可能取引一覧  $2010#10 \overline{0}01 \overline{1}$ 101001000000121<br>10月15日支払分 2010年10月15日 データ花子  $3f#$  $3,000,0$  $\bigcirc$  2010年10月01日 2010年10月15日 101001000000131<br>10月15日支払分 データ花子  $34$  $3.000.0$ 100910000000222<br>9月10日支払い分  $\bigcirc$  2010年09月10日 2010年09月15日  $\neq -\sigma-\mathfrak{g}$ 1,000伴 10,000,00 承認取消 く 総合振込メニューへ ■ 手順4 内容の確認 8合振込 承認取消内容確認 BTJS036 <承認取消内容確認>画面が表示されます。 ■<br>■取引を選択 承認取消内容を確認 <del>元</del>了 ・取消内容を確認 ・「確認用パスワード」を入力 以下の取引の承認を取り消します。<br>内容を確認し、確認用パスワードを入力の上、「実行」ポタンを押してください。<br>操作のタイミングにより、承認取消ができない場合がありますのでご注意ください。 ・「実行」ボタンをクリック ・<承認取消結果>画面が表示 取引情報 <br>承認済み 2010年10月01日 取消結果をご確認ください。 101001000000121 総合振込 2010年10月15日 10月15日支払い分 データー部 振込元情報 青山支店 (100) 普通 1234567 資金移動用口座 1234567891 19951941 振込明細内容 一件数  $5/4$

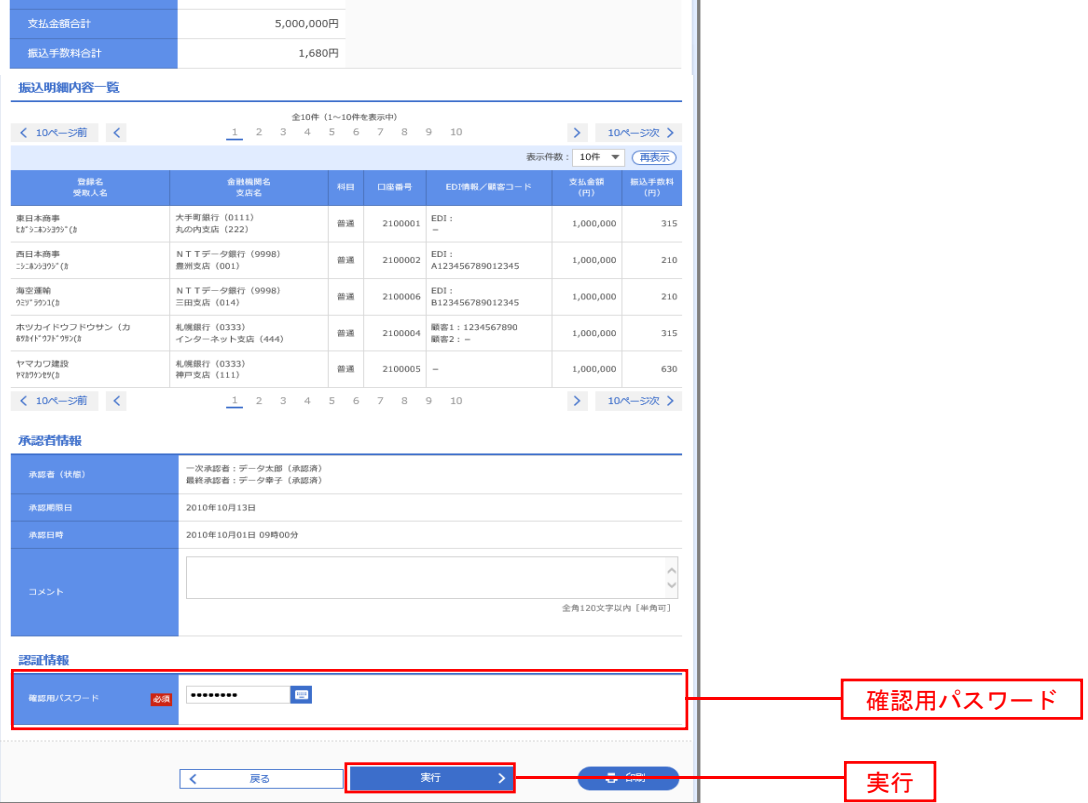